Preguntas del examen de writer

- $\triangle$  Tabulación de 1 cm
- <sup> $\triangle$ </sup> Forma más rápida de ir desde la página 2 hasta la 12: Navegador.
- $\triangle$  Símbolo de fuente de datos
- $\triangle$  Desde writer *i* se puede exportar? : Sí
- $\triangle$  Poner numeración tipo 1) desde la barra de menús
- $\triangle$  Se puede elegir idioma para: Una selección, un párrafo y todo el documento.
- $\triangle$  En otra pregunta relacionan pie de página y encabezado: Son independientes.
- $\lambda$  Poner un pie de página
- $\triangle$  Definición de macro
- $\triangle$  Ctrl + B : Buscar
- $\triangle$  Insertar símbolo de copiright: Escribiendo (C)
- $\triangle$  Ver con zoom 200: Ver > Escala > Variable
- $\triangle$  Insertar símbolo mediante la barra de herramientas de insetar
- $\triangle$  Símbolo del color de fondo del carácter
- $\triangle$  Al dar suprimir en una fila de una tabla: Se borra el contenido
- $\triangle$  *i*. Se pueden unir celdas?: Sí
- $\lambda$  *i*, Se pueden hacer cálculos con las celdas de una tabla?: Sí
- $\triangle$  *i*. Se pueden hacer modificaciones en la barra de estado?: No
- ñ Página izda.: Número de página par
- $\triangle$  Opciones de autocorrección: Completar, reemplazar. Traducir no.
- ñ Formas de moverse a la celda de la izda: Mediante el cursor izdo y mediante Mayúsculas + Tabulación A Descrie wire  $\chi$  so puede to purelise experime the solution of the solution part of the properties of the properties.<br>
A Four multiplication part United References A For the properties of the properties of the properti
	- $\triangle$  Poner un texto en dos columnas: Formato > Columnas
	- $\triangle$  Un texto justificado: Alineado a derecha e izda.
	- $\triangle$  Símbolo de interlineado
	- $\lambda$  *i*. Se puede personalizar la barra de herramientas?: Sí
	- $\lambda$  *i*. Se pueden modificar las teclas de acceso predefinidas?: Sí
	- $\triangle$  Eliminar una versión: Archivo > Versiones > Eliminar
	- $\triangle$  Administrar una plantilla: Archivo > Administrar
	- $\triangle$  Imprimir dos copias de un documento: Ctrl + P y elegir 2
	- $\triangle$  Desde un documento writer se puede ir a una página web y navegar por ella.
	- $\lambda$  Insertar nota al final del documento mediante menú: Herramientas > Pie de página/Notas
	- $\triangle$  *i*. Se pueden imprimir párrafos ocultos?: Sí
	- $\lambda$  *i*. Se pueden imprimir comentarios?: Creo que no.
	- $\overline{A}$  F2: Insertar fórmula
	- $\triangle$  *i*Se pueden añadir palabras al diccionario?: Sí
	- $\triangle$  F11: Estilo y formato
	- $\triangle$  Ctrl +F7: Diccionario de sinónimos
	- $\triangle$  Tipos de documentos que se pueden crear con el Asistente para la combinación de correspondencia
	- $\triangle$  Administración de extensiones
	- $\triangle$  Desplazarse al comienzo de la palabra situada a la izda.: Ctrl + cursor de la izda.

**Poner en negrita el texto seleccionado**  $\mathbf N$  $CTRL + N$ 

Formato / Carácter / Fuente

**Poner en cursiva la palabra seleccionada utilizando la barra de funciones.**

**¿Para qué sirve el icono (flecha hacia arriba de la barra de funciones de numeración y viñetas)?**

Para desplazar hacia arriba la viñeta seleccionada

**Centrar, con la barra de funciones verticalmente a la pagina…** Formato / Párrafo / Alineación  $CTRL + T$ 

**Dar formato de 1) al parrafo siguiente** Formato / Numeración y Viñetas / Tipo de numeración

**Desde la barra de menú, activar el cursor directo** Herramientas / Opciones / Openoffice.org writer / Asistente de formateo -> click en activar cursor directo. For the terms show to point a setter annotation contractor between the distributions.<br>  $\frac{p^2p\pi}{2}$  of the started licenco (filective helds within distribution distributions of equivalently  $\frac{p^2p\pi}{2}$  of the started

**Poner tipo de fuente arial con la barra de funciones**

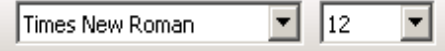

**Cambiar tamaño de fuente de 12 a 14 con la barra de funciones**

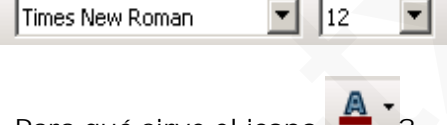

**¿Para qué sirve el icono ?** Da color a un carácter seleccionado

**Qué es este icono?** Abre el Navegador

**¿Qué hace este icono?**

Eliminar filas de una tabla

Añadir columnas a una tabla

**Insertar una tabla de 3 columnas y dos filas** Tabla / Insertar / Tabla Insertar / Tabla

**¿Cuál es este icono? (dos cuadraditos negros y una mano pulsándolos)** Estilista

**¿Para que sirve el icono?** Da color al fondo del carácter seleccionado

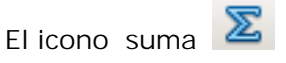

**Se pueden realizar cálculos en Openoffice.org writer?** Si

**Desde donde se pueden exportar tablas**

a) openoffice draw

b) openoffice calc

c)...

**Te dan una imagen de una elipse ya seleccionada y debes darle un estilo de línea de trazos finos**

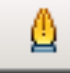

**Insertar fecha pero no fija** Insertar / Campos / Otros –> click en fecha / Fecha / Insertar (hay una fecha que entre parentesis pone fija >>ESA NO)

**Activar el cursor directo desde la barra de herramientas.**

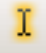

**Insertar el símbolo @** Insertar / Símbolo

**Abrir un documento situado en E, llamado "kjhj" desde: Barra de menús** >> Archivo / Abrir – se abre ventana – aceptar **Con barra de funciones** >> = que en Word **Con teclado** Ctrl + O y Ctrl + A

**Varias preguntas con lo típico de copiar, pegar, cortar, imprimir, negrita, cursiva tanto con teclado como con barra de menús y barra de funciones: Copiar:** Ctrl + C **Pegar:** Ctrl + V **Cortar:** Ctrl + X **Imprimir:** Ctrl + P **Negrita:** Ctrl + N; **barra de menús**: Formato – Carácter – Fuente – Negrita **Cursiva:** Ctrl + K; **barra de menús**: Formato – Carácter – Fuente – Caursiva Subrayar: Ctrl + S Se pueden realizar calculos en Openoffice.org writer?<br>
Si<br>
Olosdo dondo so puodon oxportar tables<br>
a) aponoffice data<br>
b) soundlike calc<br>
c),<br>
txarter focha don may image at elements was released and a please data un estil

**Más de teclado: (algunas había que teclear, en otras elegir la correcta de varias opciones) Ver caracteres no imprimibles:** Ctrl + F10 **Insertar tabla:** Ctrl + F12 **Rehacer una acción ya deshecha:** Ctrl + Y **Insertar autotexto:** Ctrl + F3; **también con b. de menús** >> Edición / Autotexto V**er pantalla completa**. Ctrl + Mayusculas +J **Buscar y reemplazar**: Ctrl + F y Ctrl + B **Tecla para alternar edición de un texto y sobreecribir** >> Insert

**Ver características de esta versión de open office** Ayuda / acerca de open office

**Poner número de línea**: Herramientas / numeración líneas

**Ver últimos documentos abiertos** >> archivo

**Ver diccionario de sinónimos desde b. menús >>** Herramientas / Idioma / Diccionario sinónimos

**Insertar tabla de 5 x 2 desde b. de menús**: Insertar / tabla

**Menú Insertar**

- · Símbolo
- · Objeto / Fórmula
- Nota al píe Tabla de 5 x 2 Marca: "chincheta" Campos / Fecha Marca de sección

**Tipo de Vistas. (4 respuestas)** Todas menos esquema.

**¿Que tipo de tabulaciones existen?** Izda, dch, centrado y decimal

**Corrección ortográfica.** F7

Para qué sirve el icono?

Navegación

Para qué este icono?

Para ir a la página siguiente.

**¿Qué sucede si tenemos un único documento y le damos a abrir ventana?** Se volverá a abrir el documento en una ventana nueva.

**¿Qué se puede insertar?(4 respuestas)** Todas menos las columnas.

**¿Qué significa el símbolo del disquete?** Guardar como. OJO yo esta falle di a la opción guarda.

**¿Qué significa el símbolo una hoja con dos pajaritos?** Nuevo documento de openoffice writer. Ver allitimes documentos ablentos ->> archivo<br>
Ver allichandria de shondinos decidi e inventos ->><br>
literalizaria de startela.<br>
Interdict liable de 5 x 2 devide b do mende: Insular / table<br>
Monta de 15 x 2 devide b do men

**¿Que significa cuando en la parte de abajo de la hoja writer pone 1/2?** Es la hoja en la visualizada dentro del total de páginas del documento.

**En el mismo sitio que la anterior pregunta pone español?** El idioma del párrafo en el que se encuentra.

**Quitar limites de la hoja.** Ver / Limites de hoja

**Extensión del documento plantilla.** ott.

**Extensión del documento writer.** odt.

**¿A qué se le llama den Openoffice "pagina izquierda"?** A las paginas pares.

**Ver el documento activo en vista preliminar.** Archivo / Vista preliminar

**Qué tipo de documento se puede guardar en openoffice?** Todas las extensiones menos docx

**¿Que documento de puede abrir?** Todas menos PDF.

**¿Pueden insertase campos en un texto?** NO

**Cerrar writer.** Terminar desde archivo  $CTRI + Q$ 

**Aparece la barra de dibujo y pide que se aplique una transparencia del 50%** Clik justo encima del bote, Transparencia, selccionar 50% y aceptar

**¿Se puede modificar un documento en vista preliminar?** no

**Para dar formato columnas:** Salto de columna

**Dividir en partes proporcionalmente iguales el campo activo (de una tabla)** Icono de tabla con unos cuadrado en amarillo seleccionar proporcionalmente iguales y aceptar

**Corrige errores gramaticales** NO

**Barra de estado**

**Puedes ir a otra página desde ella** SI **Puedes ocultar la barra de estado** SI **Puedes visualizar varias páginas o modificar el zoom desde ella**. SI Extension del documento viriter.<br>
2. A que Se la llama den Openofitice "pagina izquieda"?<br>
Also sogliss parto.<br>
Also sogliss parto.<br>
Sons documento del volonti vista profitante.<br>
Activo / Wist profitantism<br>
Cost txe extens

**Se puede modificar la barra de menús**\_ SI

**Puedes girar una imagen prediseñada**\_ NO

**Insertar fecha en encabezamiento** Menú Insertar+Encabezamiento+Predeterminado+Otra vez Insertar+Campo+Fecha

**Para que sirve el botón que aparece con las letras ABC y subrayado onduladamente y de color rojo\_** Revisión automática.

**OppenOffcice te corrige directamente lo que escribes sin indicárselo**\_ SI

**Aumentar la sangría de un párrafo** Clic al botón de la flechita hacia dentro y un párrafo.

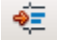

**Se puede dar color de fondo en cada página de un mismo documento** NO, únicamente se elige una vez.

**Mostrar la regla**\_ Menú Ver+Regla

**Te da la opción de convertir texto en tabla\_** Si, desde el menú Tabla

**Opciones que te da el cuadro de diálogo Abrir**\_ Normal y sólo lectura

**Te permite exportar**\_ SI

**Puedes abrir un documento de Word**\_ SI (Ojo hay otra pregunta parecida y lo que no abre son .docx (Word 2007)) Cite all both of the finction hock dentities yield paramotic section<br>
so punctio data color data formation consideration of our interno documential<br>
Noutring for the color data of formation of the color of the color data

**Te permite insertar secciones**\_SI

**Incluye Asistente para crear cartas**\_SI

**Seleccionar todo el contenido de la página y centrar\_** Edición+Seleccionar todo. Clic en botón de barra de herramientas de formato de Centrar

**Qué significa el botón del disquete (OJO el documento tiene ya nombre)\_** Sin embargo la opción correcta es Guardar.

**Acceder a la Estadística del documento**. ARCHIVO-PROPIEDADES-ESTADÍSTICA.

**Guardar como:** CONTROL+MAYUSCULAS+S

**Icono Insertar Entrada de Índice**

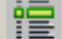

**Icono marca de texto:**

**Icono de símbolos**

**Ortografía: Se puede** IGNORAR UNA VEZ, IGNORAR TODO Y AGREGAR

**Idioma afecta a**: SELLECION, PARRAFO, PARA TODO EL TEXTO

**Cambiar a mayúsculas**: FORMATO-CAMBIAR A MAYUSC. Y MINUSC.-MAYUSCULAS

**CAMBIAR AL ZOOM A 200 % VARIABLE**: VER-ESCALA

**SI EN UNA TABLA ESTAS EN LA ULTIMA FILA Y DAS AL TABULADOR QUE PASA**: SE CREAS OTRA FILA

**OPTIMAR**: DISTRIBUIR COLUMNAS EQUITATIVAMENTE, DITRIBUIR FILAS EQUITATIVAMENTE, ALTURA OPTIMA DE FILAS, ANCHO OPTIMO DE COLUMNAS

**SI DAS AL ICONO DE PAGINA ANTERIOR, SE MUEVE EL PUNTO DE INSERCION**: NO SE MUEVE

**QUE PASA SI DAMOS A CONTROL+MAYUSCULAS+RETROCESO** Si estamos al final de la línea la elimina entera

**QUE PASA SI DAMOS A CONTROL+ MAYUSCULAS+SUPRIMIR** Si estamos al principio de la línea la elimina entera

**Qué ocurre si escribes (`c ´) y das a enter** = que sale el símbolo del copyright

**Una de varias respuestas posible que preguntaba si podías aplicar sangría a una celda de una tabla:**

1. Sólo si está alineada a la derecha o la izq. (esta no)

2. Sólo si esta alineado a la izq. (esta SÍ)

**Cómo insertar una nota (4 opciones)**: Control + Alt +N Insertar / Comentario

**Para abrir Autotexto**: Control + F3

**Qué se puede insertar: - Diagrama** SI –**Sonido** SI- (**Objeto Olé** NO)- **Algo de Bitmap** SI

**¿Que es macro?** Automatizar tareas

**Número de niveles de numeración y viñetas**: 10

**Abrir el comando estilo y formato:** Menu Formato / Estilos y Formateo (F11)

**Cuantas notas se pueden poner en una misma fila:** Creo que solo se pueden dos

**Reproduce elementos multimedia**: Si

**Si tienes una tabla y una fila seleccionada y das a Supr ¿Que pasa?:** Que se borra el contenido, no se elimina la fila OPTIMAR: DISTRIBUIR COLUMNAS EOUTATIVAMENTE, DITRIBUIR FILAS<br>EOUTATIVAMENTE, ALTURA OPTIMA DE FILAS, ANCHO COTIMO DE COLUMNAS<br>SI DAS ALT LOCANO DE PAGINA ANTEROLLANA SE MUEVE EL PUNTO DE INSERCION: NO<br>SE MUEVE<br>OUE PASA SI

writer

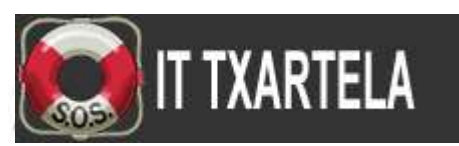

<http://www.garikoitz.info/it-txartela/webv2/>*FORO*

*[http://www.garikoitz.info/archivos/files/Manuales%20IT%20Txartela/OpenOfficeWriter\\_\(recopilacion%20d](http://www.garikoitz.info/archivos/files/Manuales%20IT%20Txartela/OpenOfficeWriter_(recopilacion%20de%20preguntas%20de%20examenes).pdf) [e%20preguntas%20de%20examenes\).pdf](http://www.garikoitz.info/archivos/files/Manuales%20IT%20Txartela/OpenOfficeWriter_(recopilacion%20de%20preguntas%20de%20examenes).pdf)*

### **29-04-2010 Preguntas Openoffice.org writer** *RECOPILACIÓN FORO*

1- Poner en negrita el texto seleccionado  $\frac{1}{2}$   $\frac{1}{2}$   $\frac{1}{2}$   $\frac{1}{2}$   $\frac{1}{2}$   $\frac{1}{2}$   $\frac{1}{2}$   $\frac{1}{2}$   $\frac{1}{2}$   $\frac{1}{2}$   $\frac{1}{2}$   $\frac{1}{2}$   $\frac{1}{2}$   $\frac{1}{2}$   $\frac{1}{2}$   $\frac{1}{2}$   $\frac{1}{2}$   $\frac{1}{2}$ 

2- Poner en cursiva la palabra seleccionada utilizando la barra de funciones.  $\mathcal{C}$ 

3-¿Para que sirve el icono (flecha hacia arriba de la barra de funciones de numeración y viñetas) 3 opciones

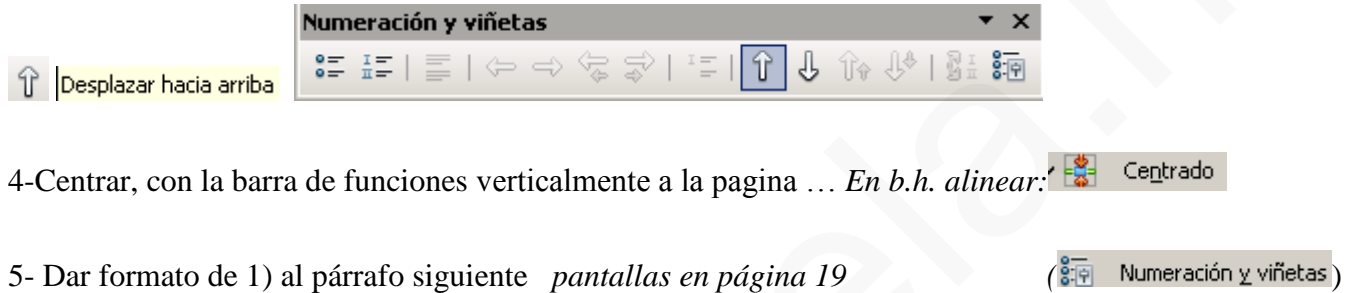

FORMATO-NUMERACION Y VIÑETAS-TIPOS DE NUMERACION

6-Desde la barra de menú, activar el cursor directo-

Herramientas – opciones – openoffice.org writer – ayuda de formateo – clic en activar cursor directo.

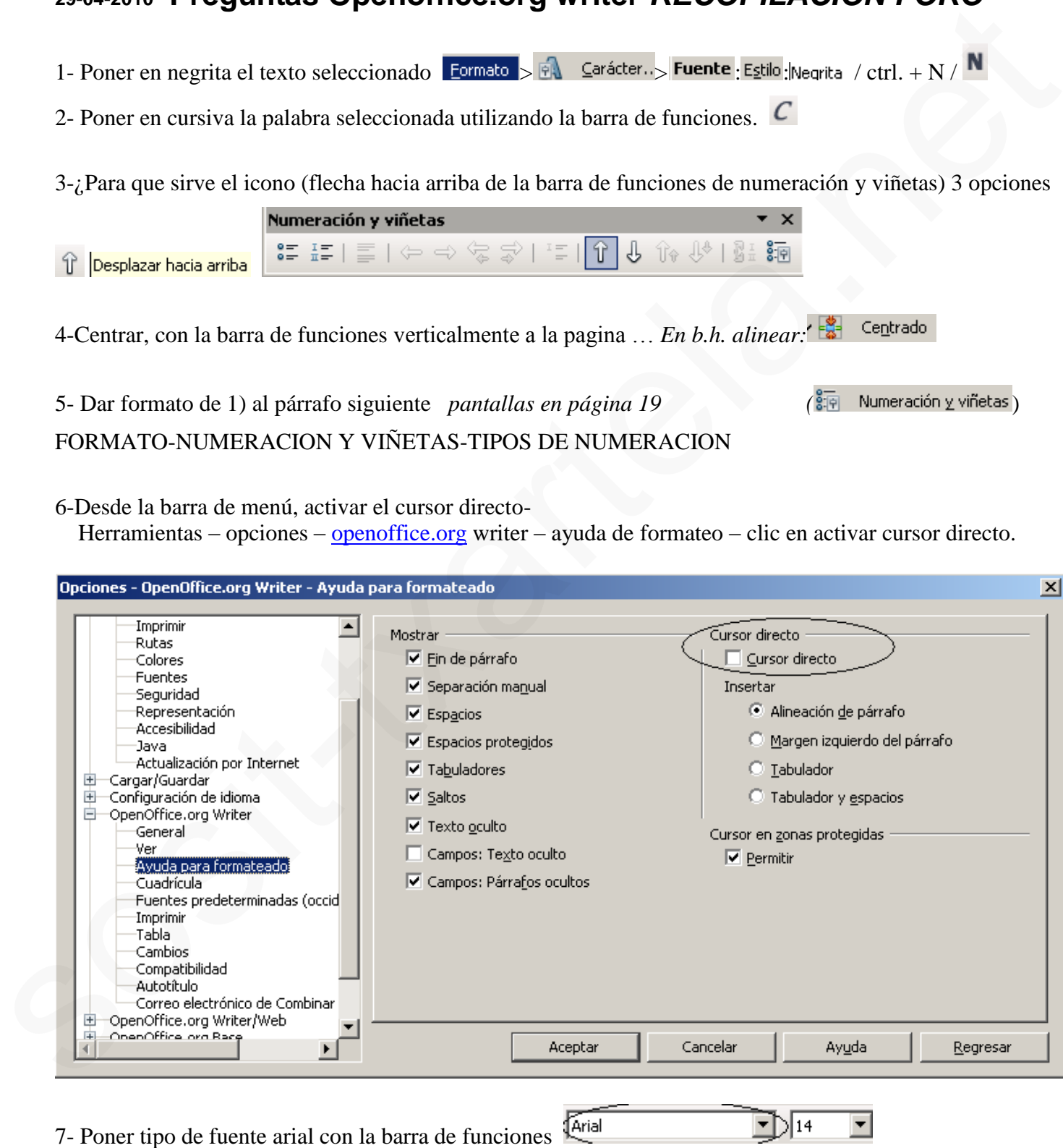

8- Cambiar tamaño de fuente de 12 a 14 con la barra de funciones Farial

**TXARTELA** 

*writer IT TXARTELA- Preguntas de exámenes (recopilación del foro del 15/04/2014)*

<http://www.garikoitz.info/foro/index.php?topic=495.0> Página 1 de 30

 $\boxed{14}$ 

9- ¿Para qué sirve el icono A  $\,$  3 opciones

Da color a un carácter seleccionado  $\triangle$   $\cdot$ 

10- ¿ Qué es este icono? (es como una hélice entre el icono lupa de buscar y reemplazar y el cuadro de Gallery) Navegador

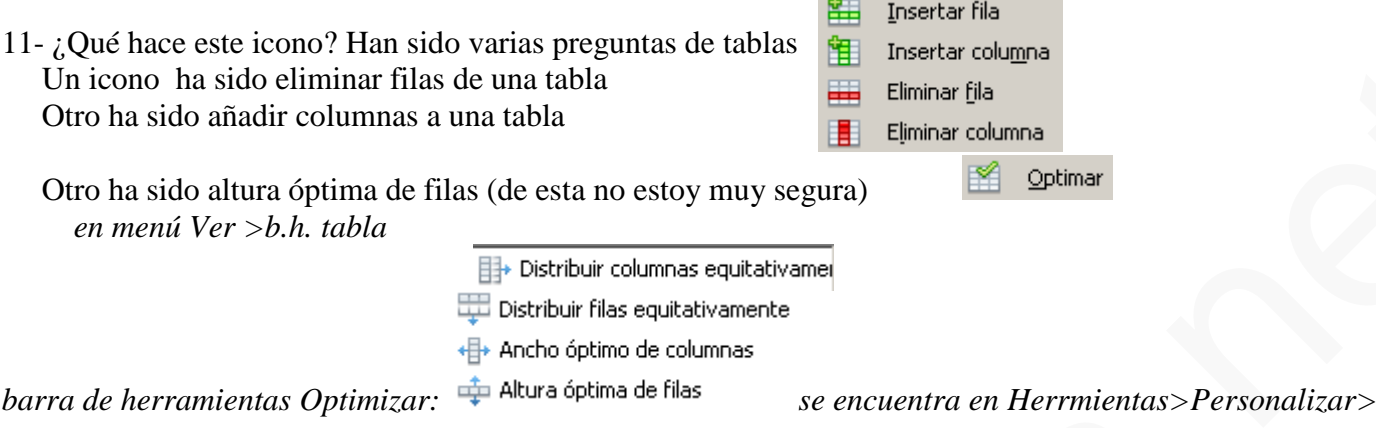

12- Insertar una tabla de 3 columnas y dos filas

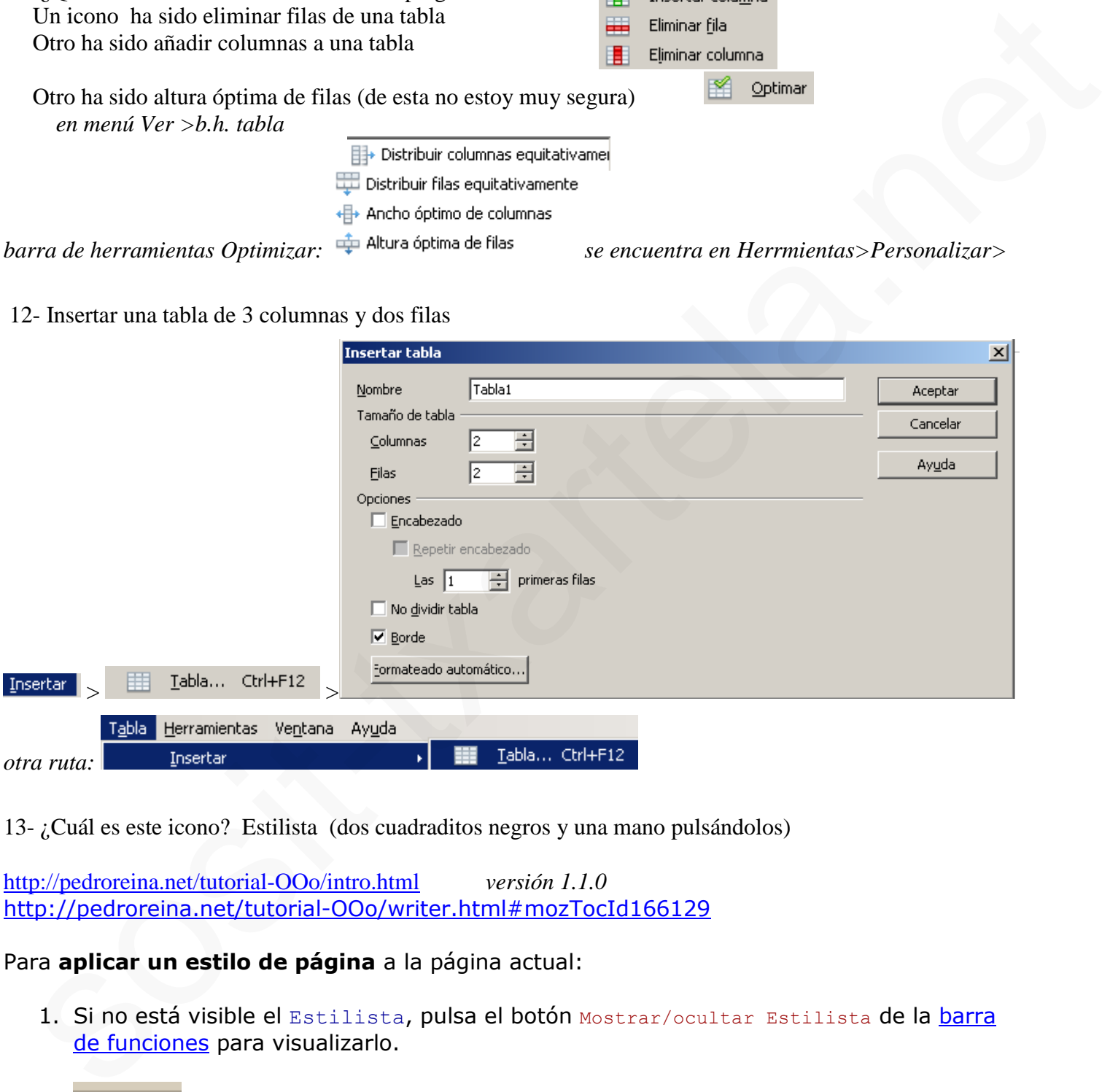

13- ¿Cuál es este icono? Estilista (dos cuadraditos negros y una mano pulsándolos)

http://pedroreina.net/tutorial-OOo/intro.html *versión 1.1.0* http://pedroreina.net/tutorial-OOo/writer.html#mozTocId166129

### Para **aplicar un estilo de página** a la página actual:

1. Si no está visible el Estilista, pulsa el botón Mostrar/ocultar Estilista de la barra de funciones para visualizarlo.

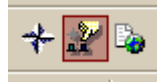

**XARTELA** 

*[http://www.juntadeandalucia.es/averroes/manuales/materiales\\_tic/manuales/openoffice.pdf](http://www.juntadeandalucia.es/averroes/manuales/materiales_tic/manuales/openoffice.pdf) VERSION 1.1.4.*

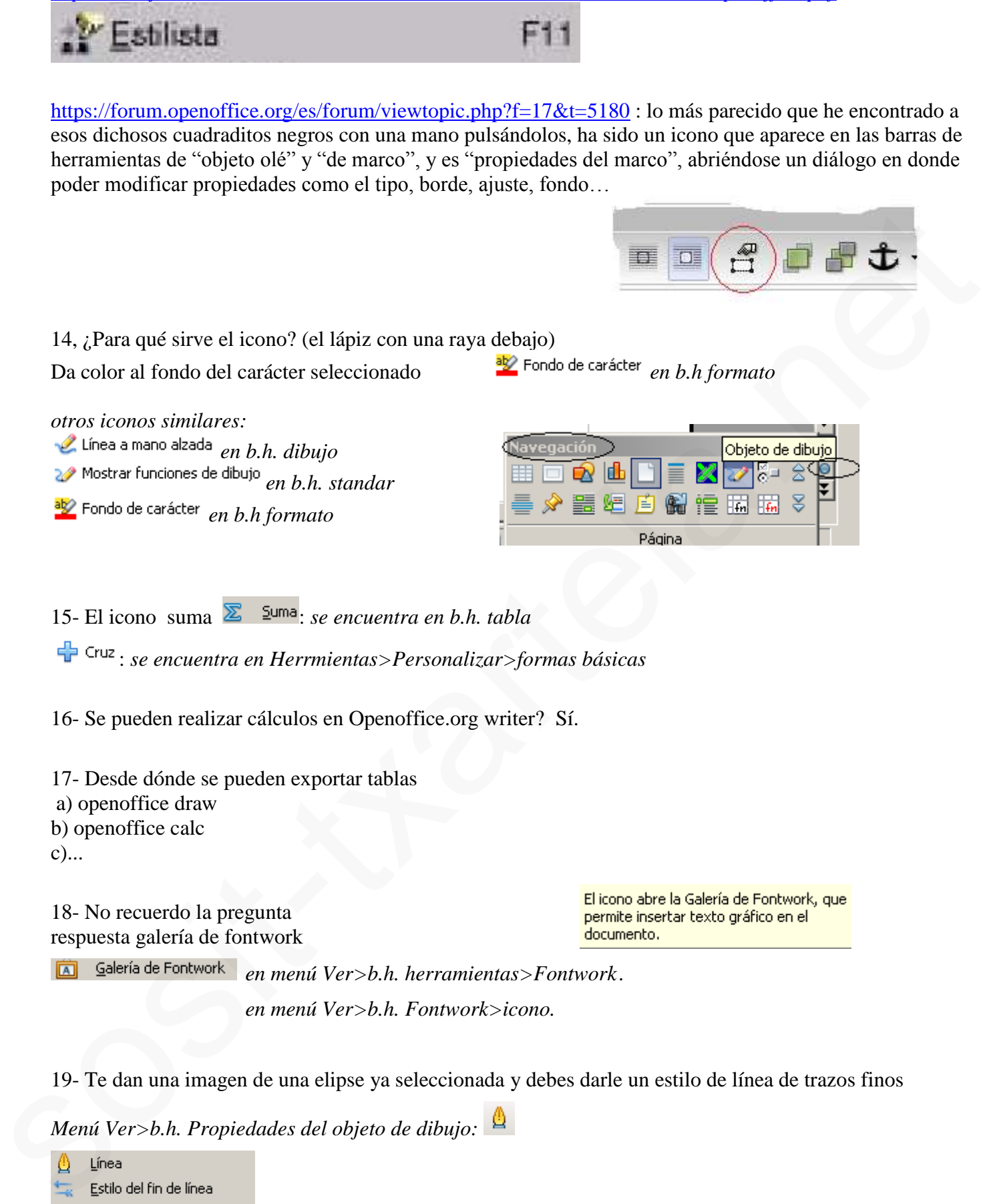

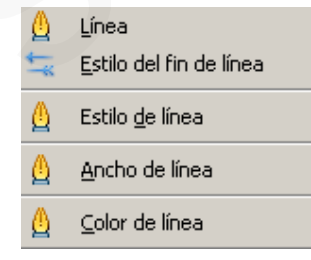

(ARTELA

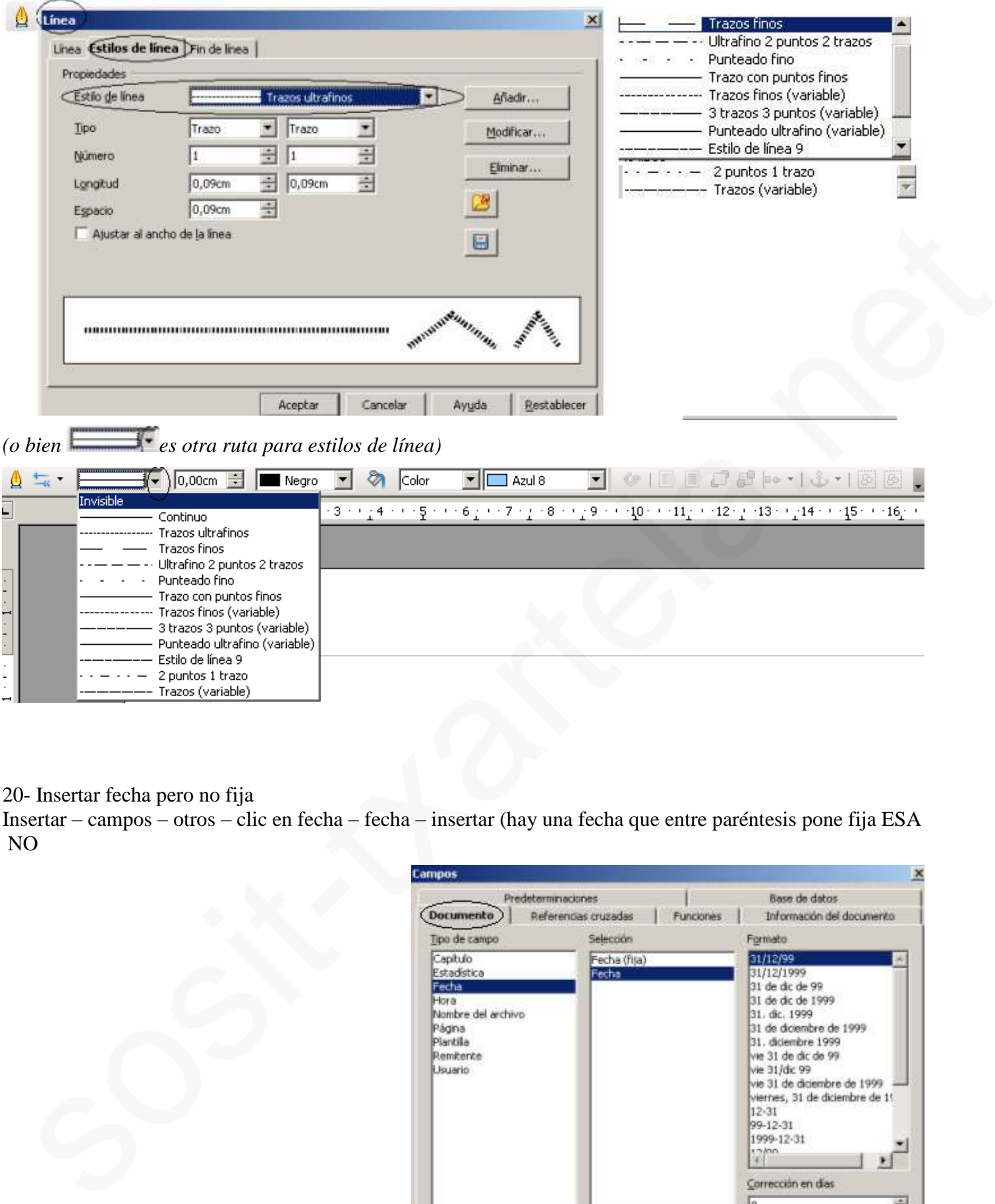

### 20- Insertar fecha pero no fija

Insertar – campos – otros – clic en fecha – fecha – insertar (hay una fecha que entre paréntesis pone fija ESA NO

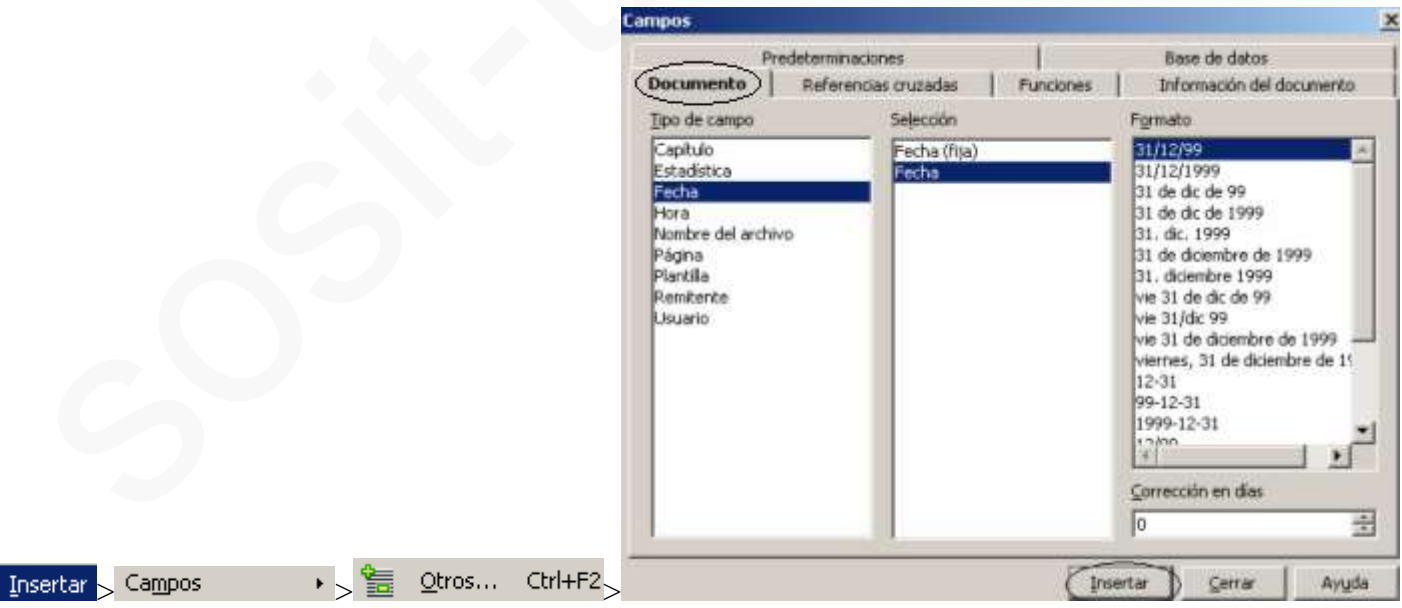

21- Ha habido varias preguntas para elegir una o dos respuestas correctas

22- Ha habido una que hablaba de 1000 X al día … no recuerdo más te preguntaba qué hará y era un calculo...

23- Activar el cursor directo desde la barra de herramientas. El icono es una I  $\frac{1}{r}$  Activar/desactivar cursor directo *en menú Ver>barra de herramientas, submenú herramientas (flotante*)

24- Insertar el icono @ : *Insertar>símbolos*

25 Nos enseñaba el pie de página con el nº de página; yo he puesto pie de página y he fallado así que me imagino que era nº de página la respuesta correcta...

26- Enseñaba el inicio de una página con el borde superior en gris ¿Por qué?

*(Zona gris de la regla: donde se representan los márgenes = distancia desde los bordes de la pág. hasta la zona de escritura.)*

*(recuadro color gris: los márgenes representan el espacio dentro del cual podemos escribir).*

27- ¿Qué se ha insertado en la página? Era un cuadro en blanco con la parte drcha. en gris y con una flechita te daba 3 opciones (un cuadro desplegable +-)

28- Cuales de estos tres serían marcas de formato:

Guiones tabla notas al pie ninguna

yo he practicado en esta dirección haciendo los ejercicios : http://pedroreina.net/tutorial-OOo/intro.html http://pedroreina.net/tutorial-OOo/writer.html#aviso-teclas http://pedroreina.net/tutorial-OOo/writer2.html

OPEN OFFICE.WRITER v-1.1.4

Abrir un documento situado en E, llamado "kjhj" desde: 1.barra de menús >> Archivo – abrir – se abre ventana – aceptar 2.con barra de funciones  $\gg$  = que en Word 3.con teclado Ctrl + O y Crtl + A

Varias preguntas con lo típico de copiar, pegar, cortar, imprimir, negrita, cursiva tanto con teclado como con barra de menús y barra de funciones: 1. Copiar: Ctrl + C; barras = que en Word 2. Pegar:  $Ctrl + V$ ; barras = que en Word 25 Nos esseñ[a](http://pedroreina.net/tutorial-OOo/intro.html)ba el pie de página con el nº de página; yo he puesto pie de página y he follado así que me<br>
imagino que can v<sup>e</sup> de página la respuesta correcta...<br>
26- Boschán el hiricio de una página de respuesta correcta

3.cortar:  $Ctrl + X$ ; barras = que en Word

4. Imprimir:  $Ctrl + P$ ; barras = que en Word

5.Negrita: Ctrl + N; barra de menú: Formato – Carácter – Fuente – Negrita

6. Cursiva: Ctrl + K; barra de menús = que negrita

7. Subrayar:  $Ctrl + S$ 

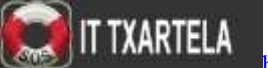

Más de teclado: (algunas había que teclear, en otras elegir la correcta de varias opciones)

1. Ver caracteres no imprimibles:  $Ctrl + F10$ 

2.Insertar tabla: Ctrl + F12

3.Rehacer una acción ya deshecha: Ctrl + Y; ésta también con b. de menús = Word

- 4.Insertar autotexto: Ctrl + F3; también con b. de menús >> edición autotexto
- 5.ver pantalla completa. Ctrl + Mayusculas  $+J$
- 6.buscar y reemplazar:  $Ctrl + F$  y Ctrl.+ B

7.tecla para alternar edición de un texto y sobreecribir >> insert

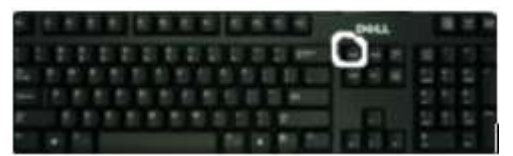

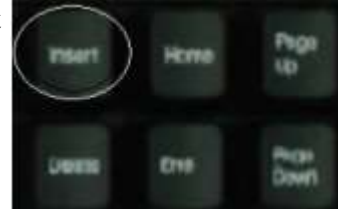

Ver características de esta versión de open office >> en barra de menús >> ayuda – acerca de open office

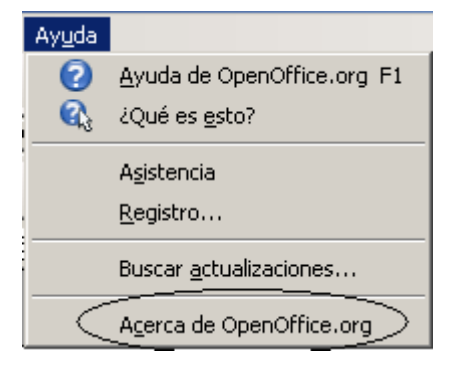

KARTELA

Ver últimos documentos abiertos >> archivo

Ver diccionario de sinónimos desde b. menús >> Herramientas - idioma – diccionario sinónimos

Poner número de línea: Herramientas + numeración líneas **Herramientas** > Numeración de líneas... (*antes de la ½ del listado)*

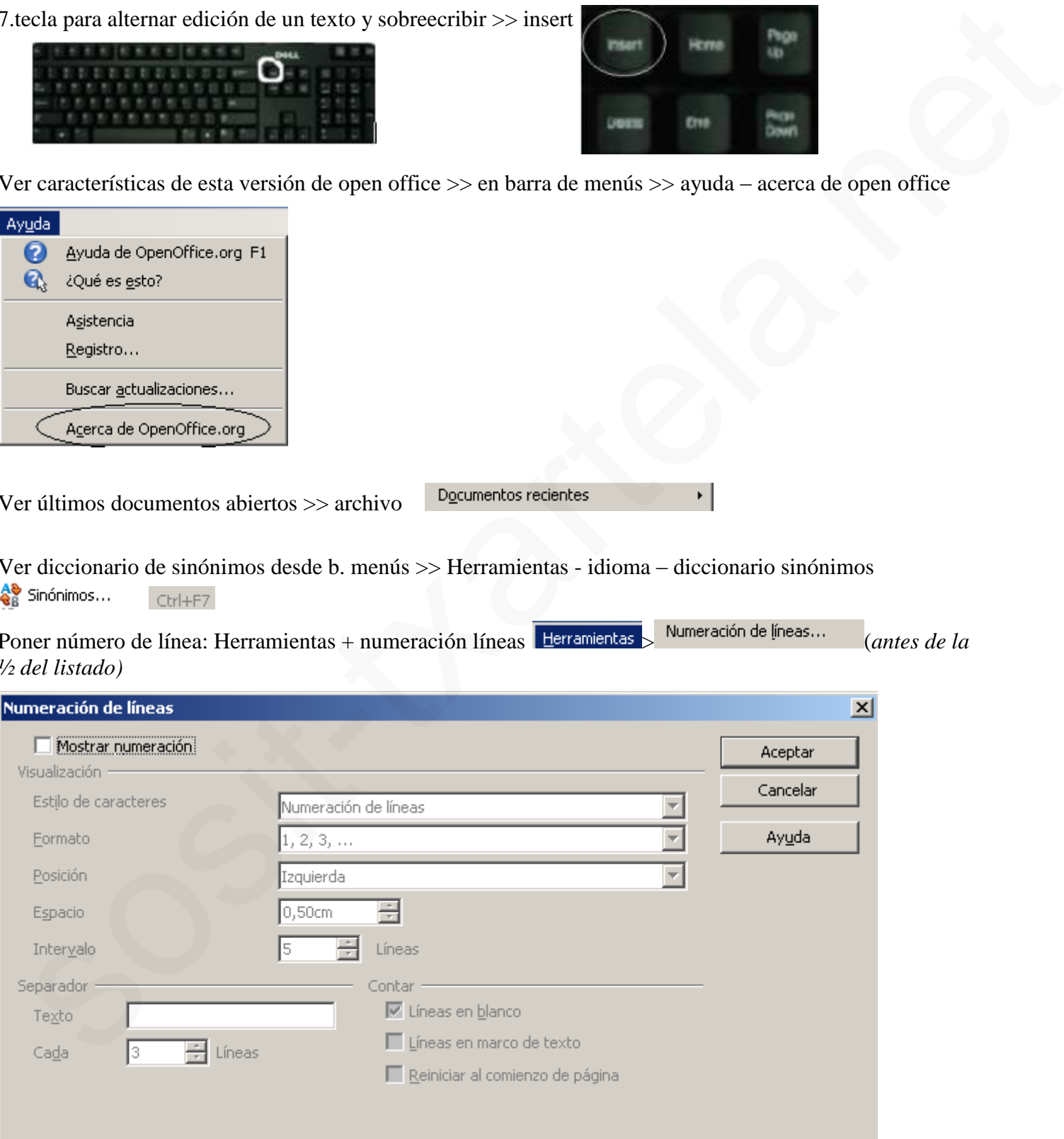

Insertar tabla de 5 x 2 desde b. de menús: insertar – tabla

¿qué tipo de documento se puede editar con....? elegir la correcta, 4 opciones

1.Open office.writer la correcta es la que aparce....doc.....htlm/h...

2.Open office calc :.....xls......htlm/h

3.Open office Math: ésta no sé cuál era pero había 2 en la que NO aparecía htlm, una de esas dos

Insertar desde la barra de herramientas; (la b. de herramientas es la que está a la izquierda en vertical)

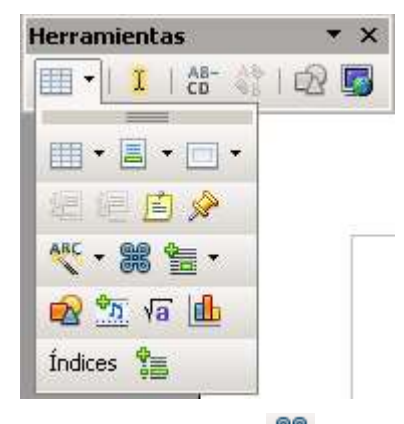

1.símbolo especial <sup></sup>

2.open office Math: es un editor de fórmulas, es el símbolo de raíz cuadrada **insertar** i *icono insertar desplegarlo:* 

: *y sale el editor de fórmulas*.

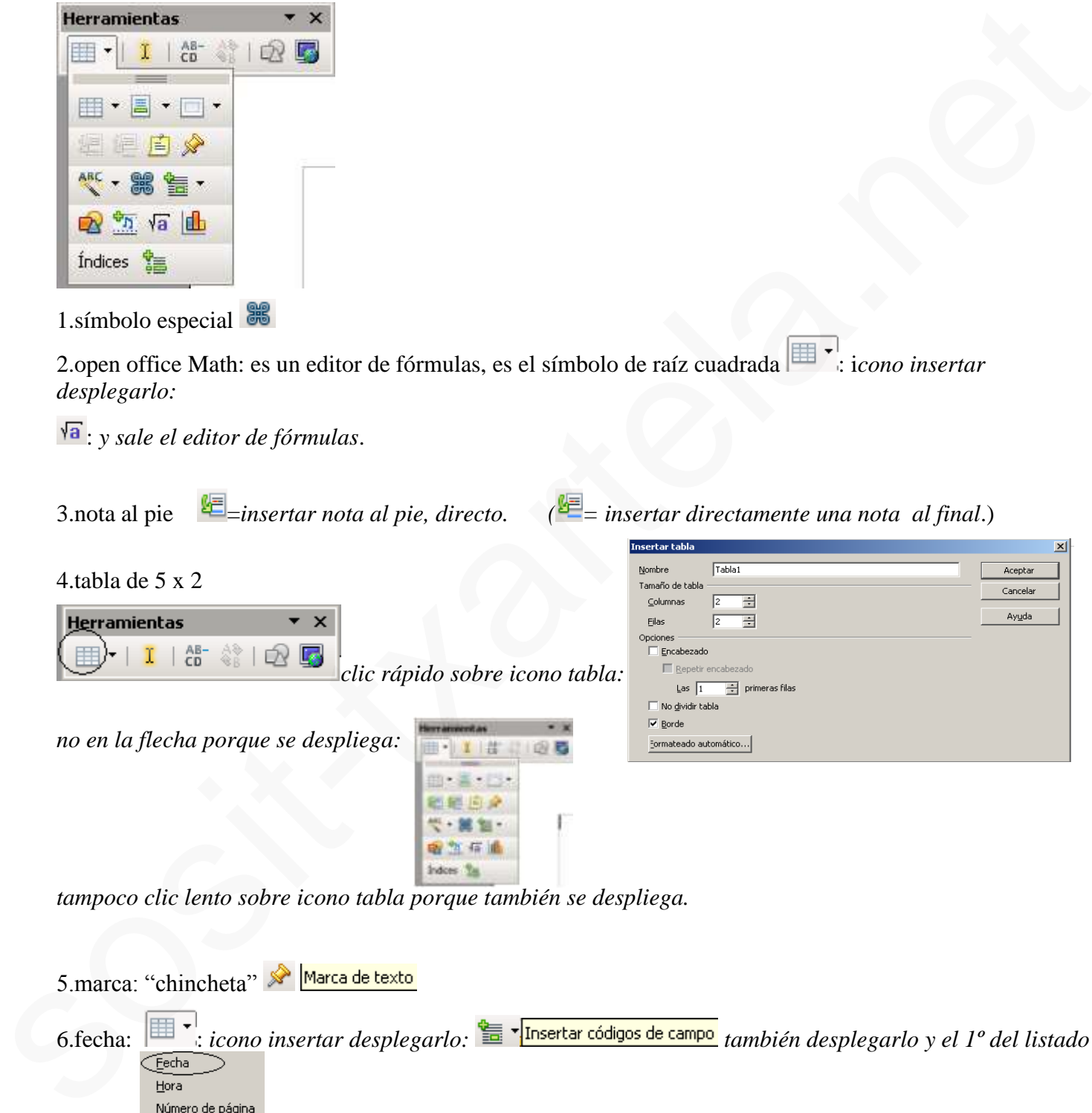

*tampoco clic lento sobre icono tabla porque también se despliega.*

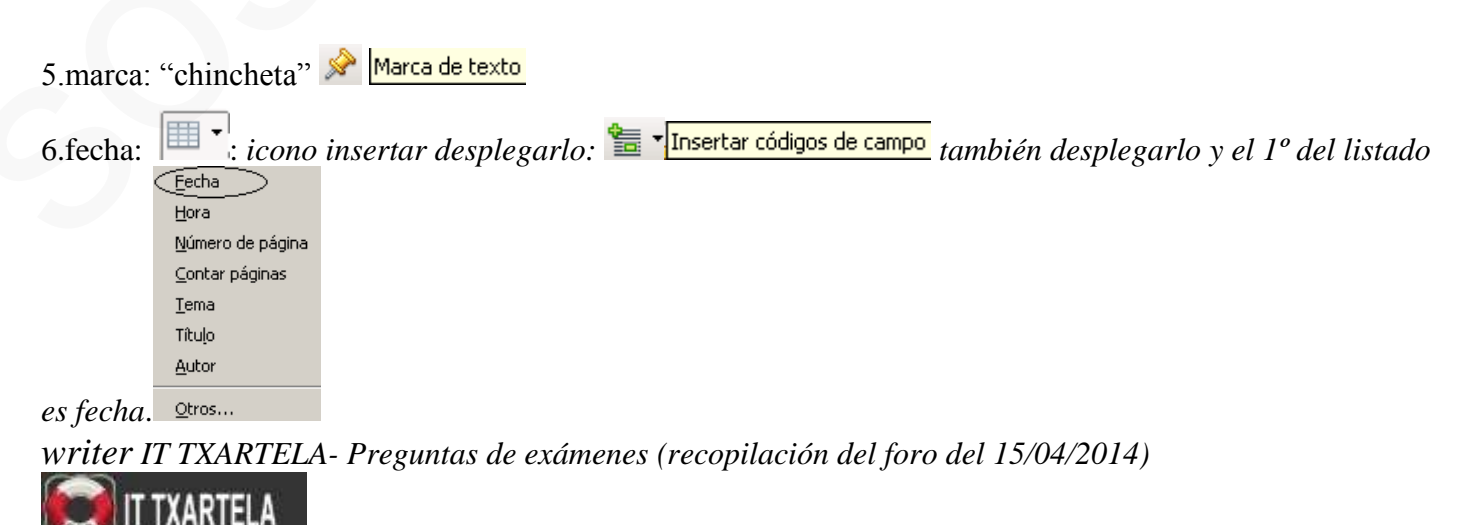

7.marca de sección  $\boxed{\Box}$  *icono insertar desplegarlo:*  $\boxed{\Box}$  **v** al desplegarlo:  $\boxed{\Box}$  pasando el *cursor por encima se añaden más*

8.corrección automática*: en b.h. formato*  Revisión automática

9.propiedades del formulario: *en b.h. insertar:* 

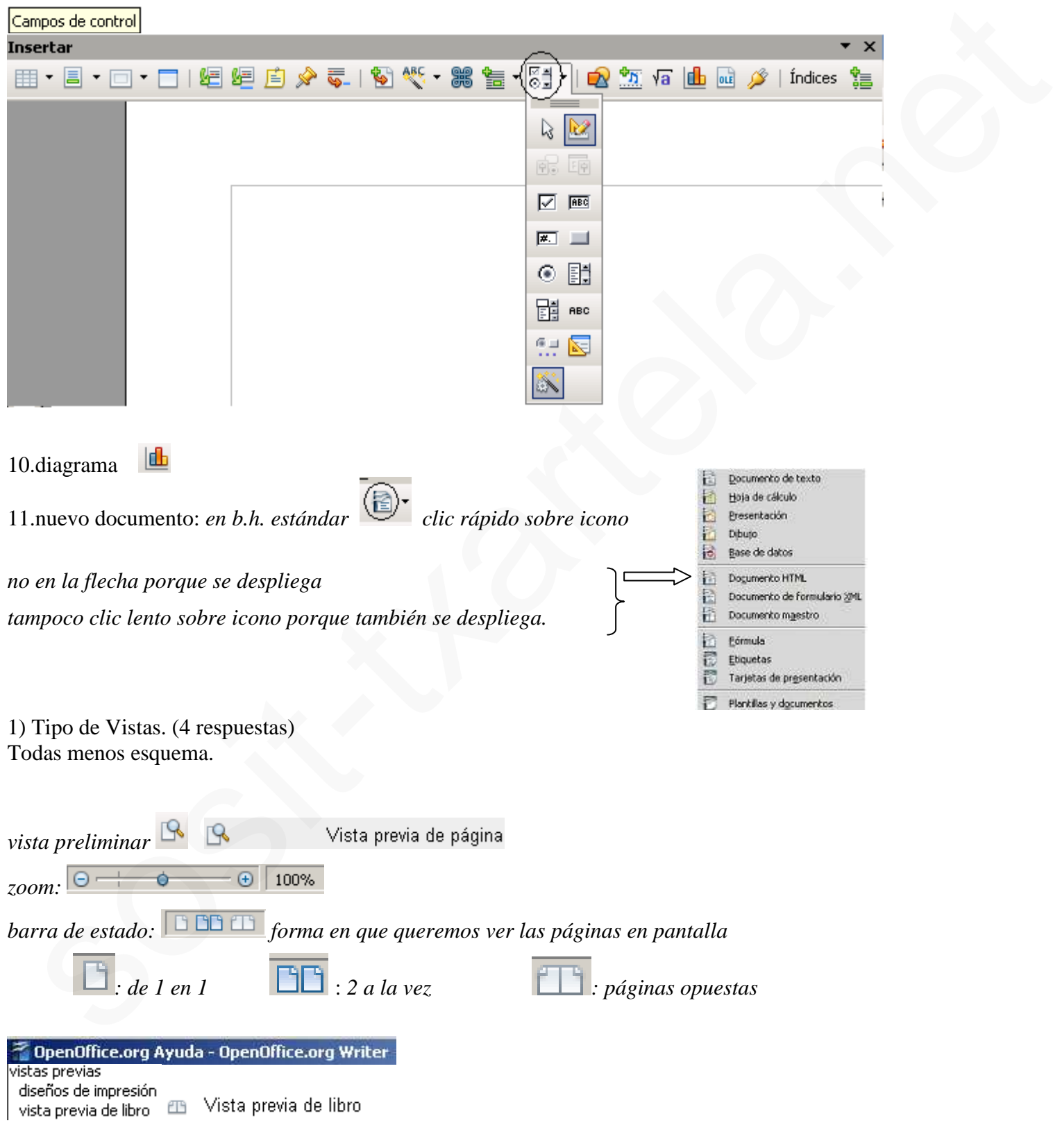

*writer IT TXARTELA- Preguntas de exámenes (recopilación del foro del 15/04/2014)*

**TXARTELA** 

<http://www.garikoitz.info/foro/index.php?topic=495.0> Página 8 de 30

*vista preliminar/impresión de página:* 

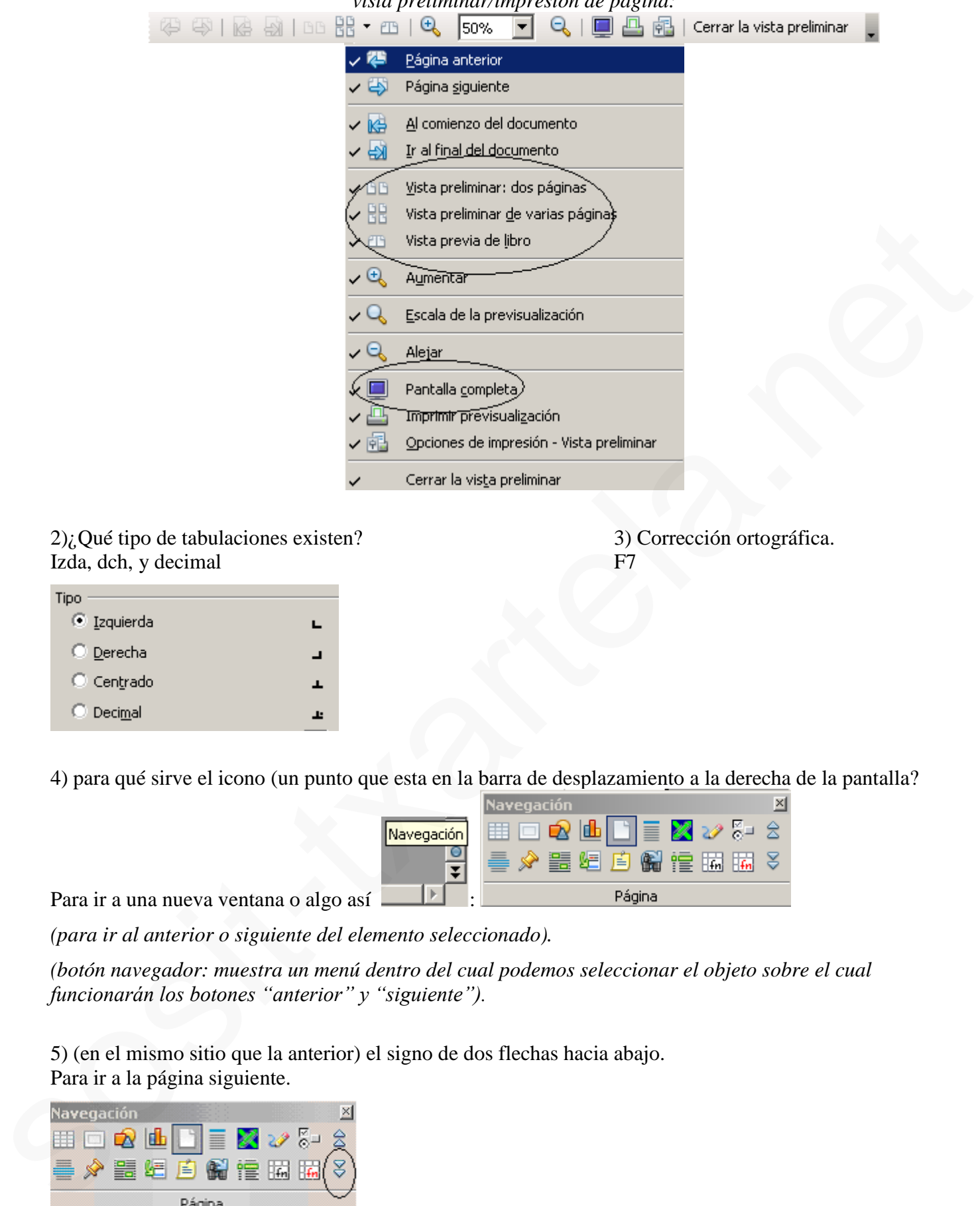

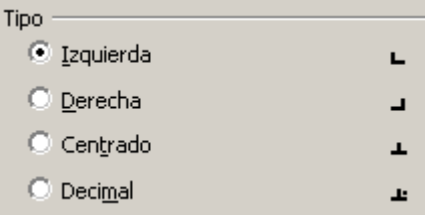

4) para qué sirve el icono (un punto que esta en la barra de desplazamiento a la derecha de la pantalla?

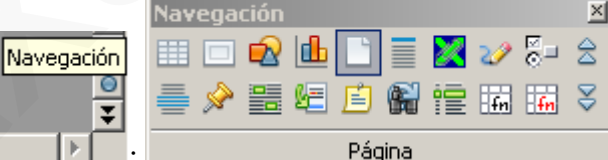

Para ir a una nueva ventana o algo así :

*(para ir al anterior o siguiente del elemento seleccionado).*

*(botón navegador: muestra un menú dentro del cual podemos seleccionar el objeto sobre el cual funcionarán los botones "anterior" y "siguiente").*

5) (en el mismo sitio que la anterior) el signo de dos flechas hacia abajo. Para ir a la página siguiente.

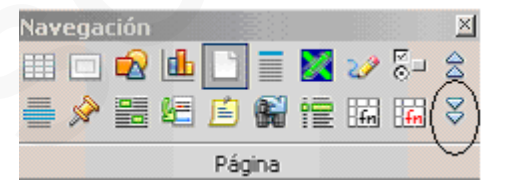

TXARTELA

6)¿Qué sucede si tenemos un único documento y le damos a abrir ventana? Se volverá a abrir el documento en una ventana nueva.

7) ¿Qué se puede insertar?(4 respuestas) Todas menos las columnas.

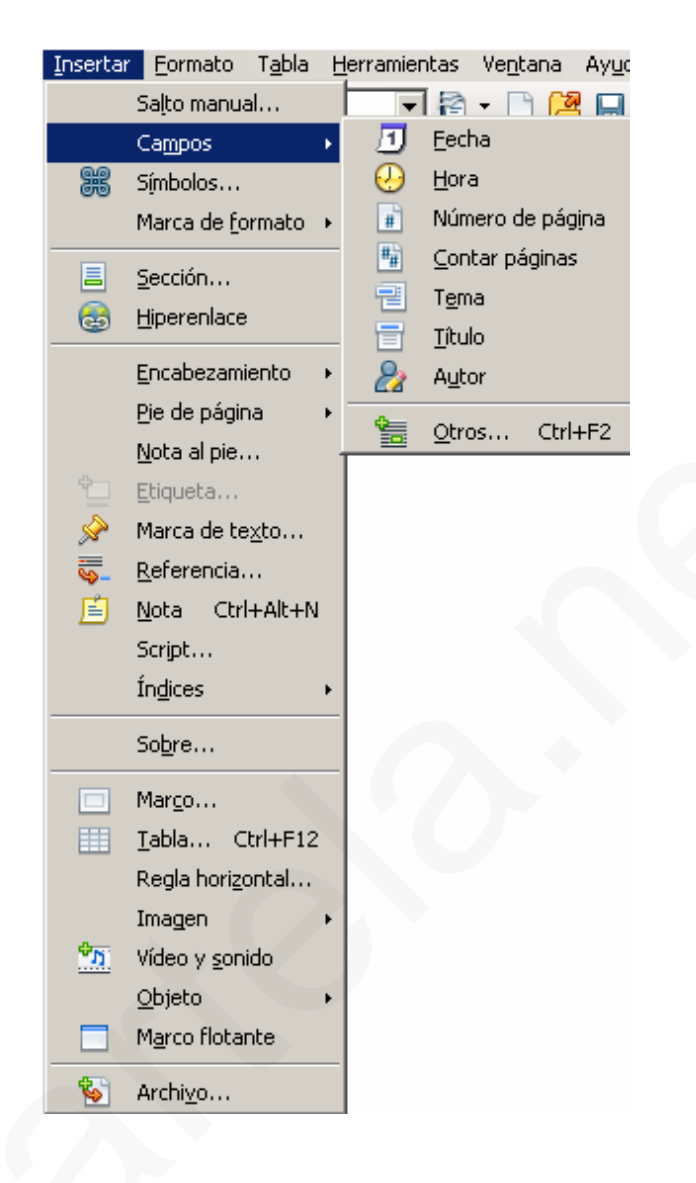

Dar formato arial, tamaño 14 y negrita.

**TXARTELA** 

Formato--- *carácter*--- hacer la selección en la orden solicitada --- aceptar.

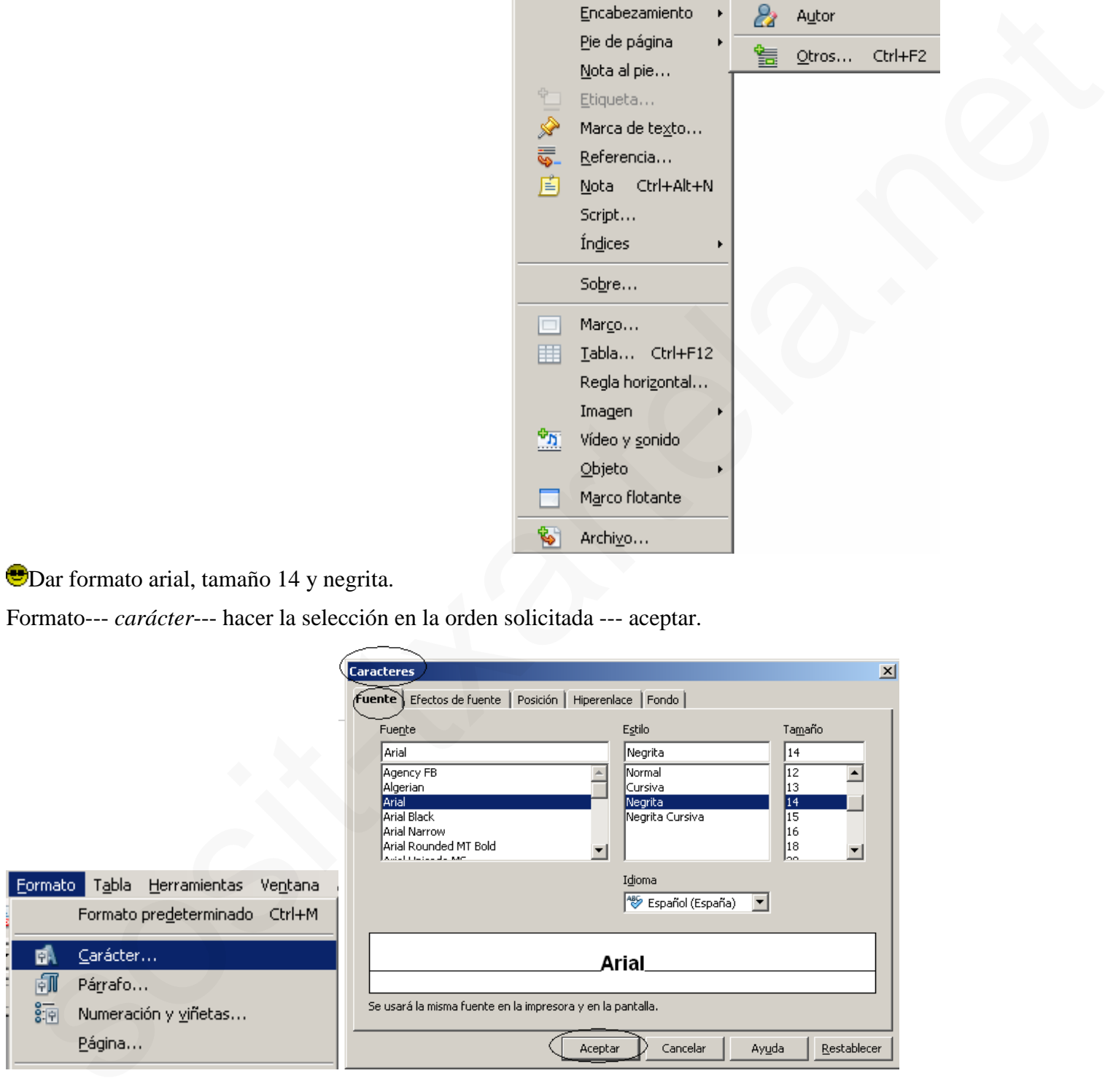

9) ¿Qué significa el símbolo del disquete?

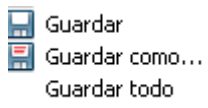

Guardar como. OJO yo ésta fallé di a la opción guarda.

*otros iconos similares:*

Guardar registro

*en b.h. navegación de formularios:* 

10) ¿Qué significa el símbolo una hoja con dos pajaritos?<br> **OpenOffice.org** 

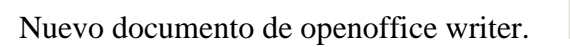

11) ¿Qué significa cuando en la parte de abajo de la hoja writer pone ½? No sé qué de documento visualizado

*nº de página actual y el total de páginas del documento.*

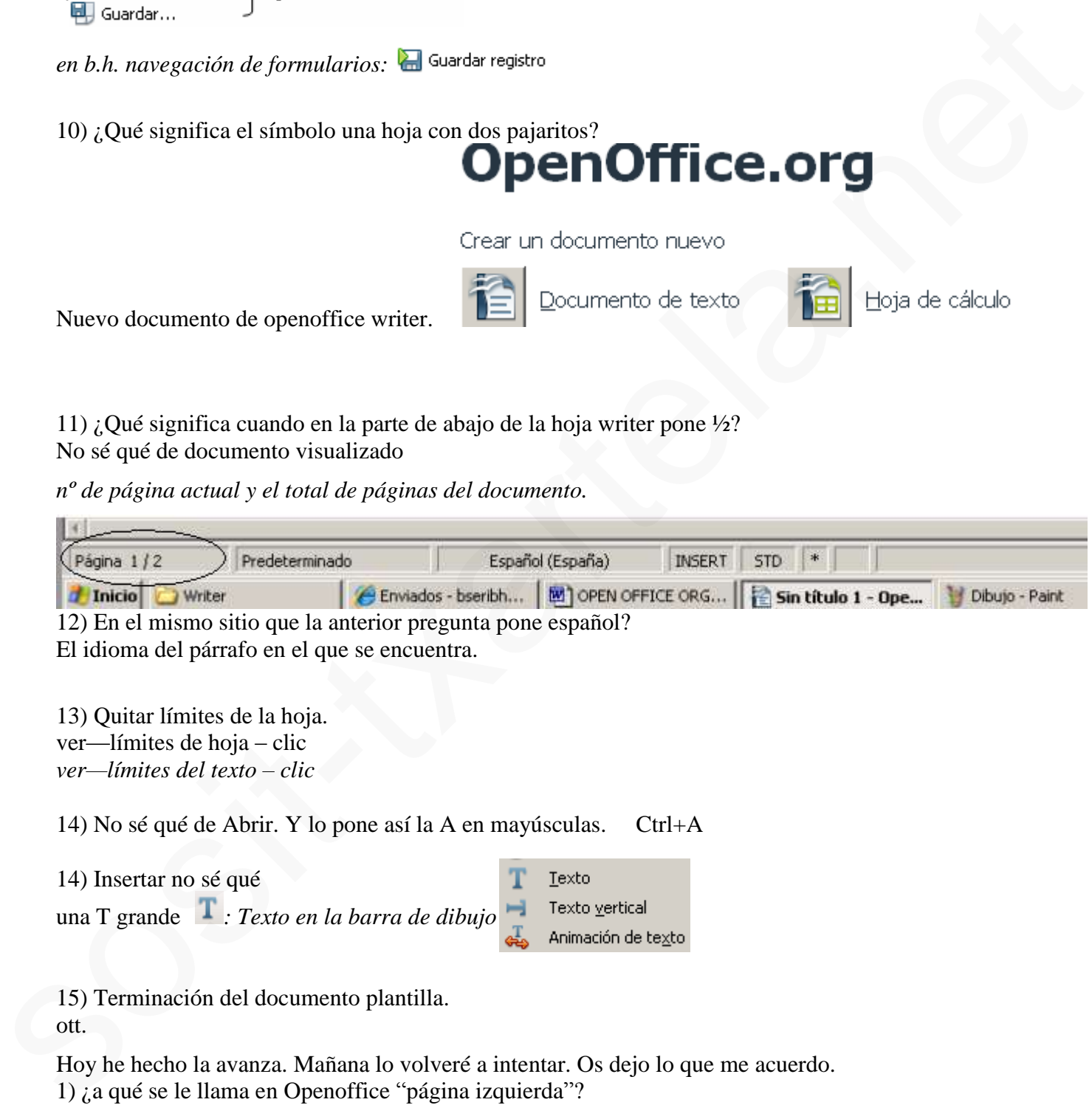

El idioma del párrafo en el que se encuentra.

```
13) Quitar límites de la hoja.
ver—límites de hoja – clic 
ver—límites del texto – clic
```
14) No sé qué de Abrir. Y lo pone así la A en mayúsculas. Ctrl+A

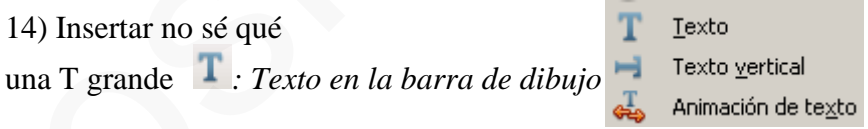

15) Terminación del documento plantilla.

ott.

Hoy he hecho la avanza. Mañana lo volveré a intentar. Os dejo lo que me acuerdo. 1) ¿a qué se le llama en Openoffice "página izquierda"? A las páginas pares.

2) Ver el documento activo en vista preliminar. Archivo/ vista preliminar  $\left|\frac{\text{Archivo}}{\text{S}}\right| \leq \left|\frac{\text{Cs}}{\text{S}}\right|$  Vista preliminar

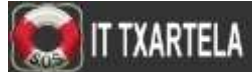

3) ¿qué tipo de documento se puede guardar en openoffice? Todas las terminaciones menos docx

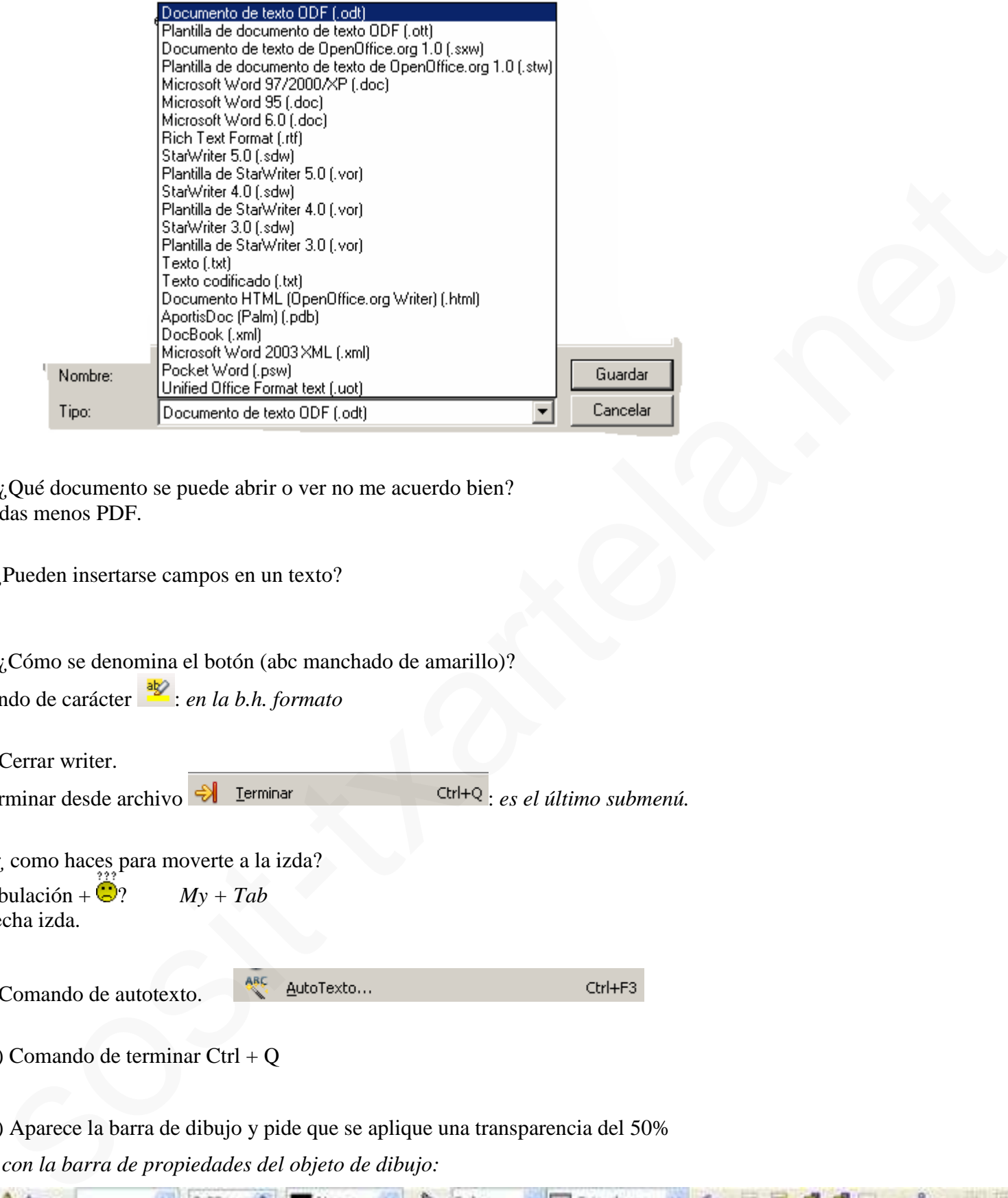

4) ¿Qué documento se puede abrir o ver no me acuerdo bien? Todas menos PDF.

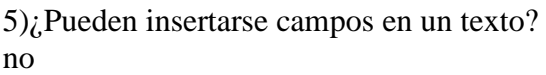

6) ¿Cómo se denomina el botón (abc manchado de amarillo)?

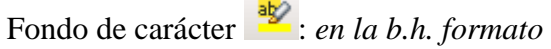

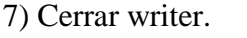

Terminar desde archivo  $\bigcup_{n=1}^{\infty}$  I<sup>erminar</sup> es el último submenú.

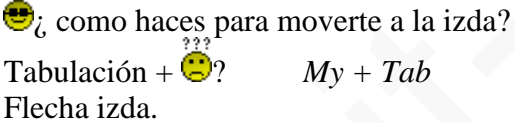

9) Comando de autotexto.

10) Comando de terminar Ctrl + Q

11) Aparece la barra de dibujo y pide que se aplique una transparencia del 50%

*Es con la barra de propiedades del objeto de dibujo:*

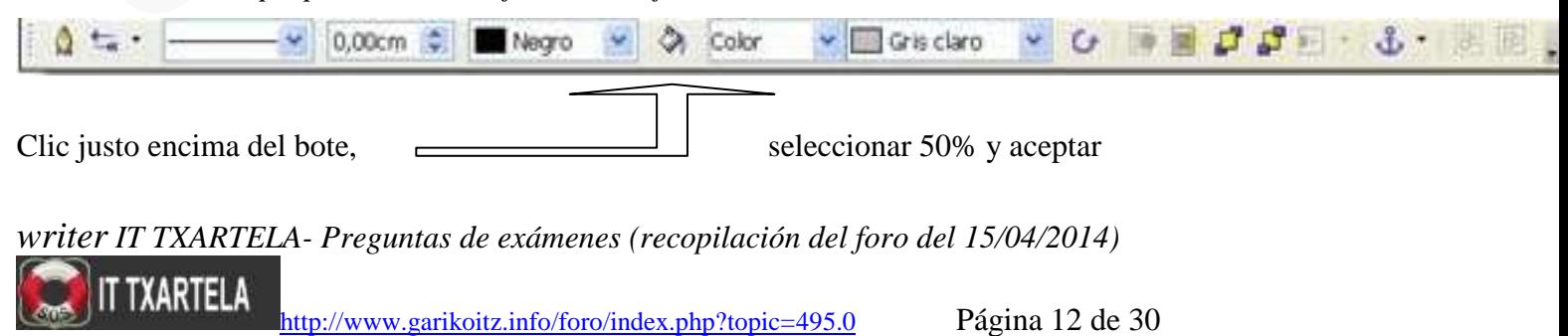

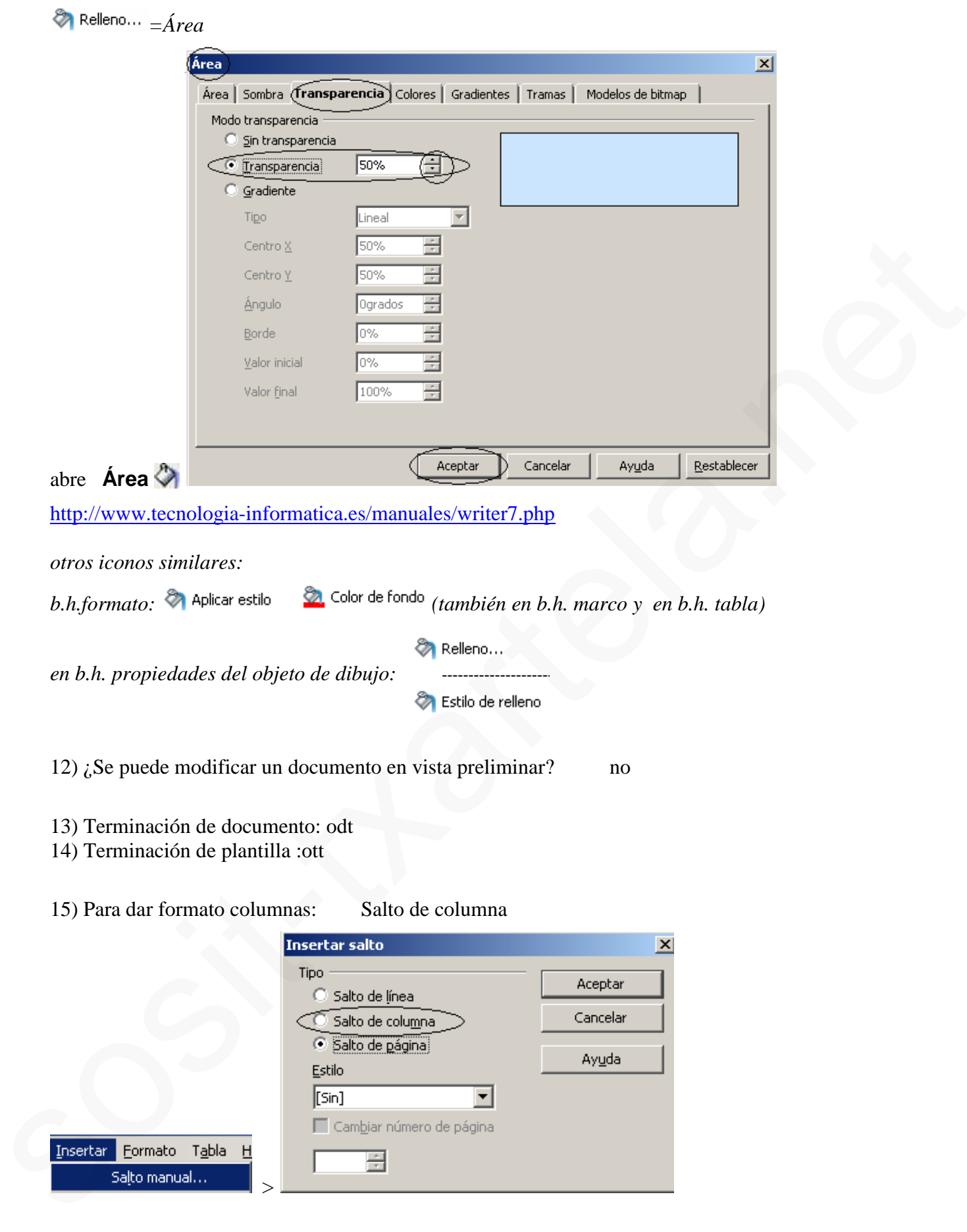

16) Inserta tabla 2 X 2 He ido a insertar y me ha dado error.

KARTELA

17) Dividir en partes proporcionalmente iguales el campo activo (de una tabla)

icono de tabla con unos cuadrado en amarillo seleccionar proporcionalmente iguales y aceptar

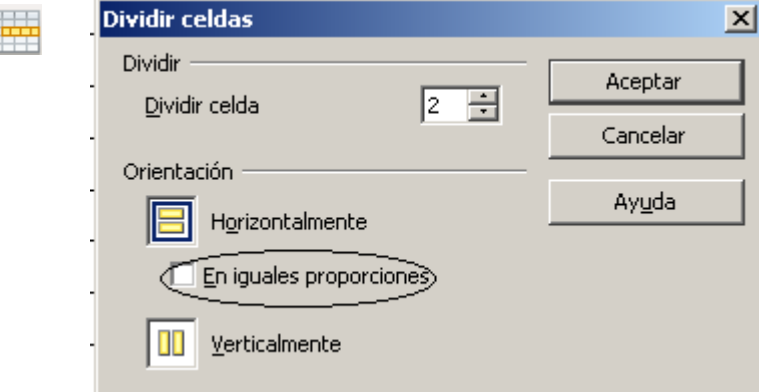

Preguntas de mi examen: 22-03-11 Corrige errores gramaticales\_ NO Ejemplo de error gramatical y si OppenOffice diría algo\_NO

Barra de estado\_ Varias preguntas:

E

Puedes ir a otra página desde ella\_ SI

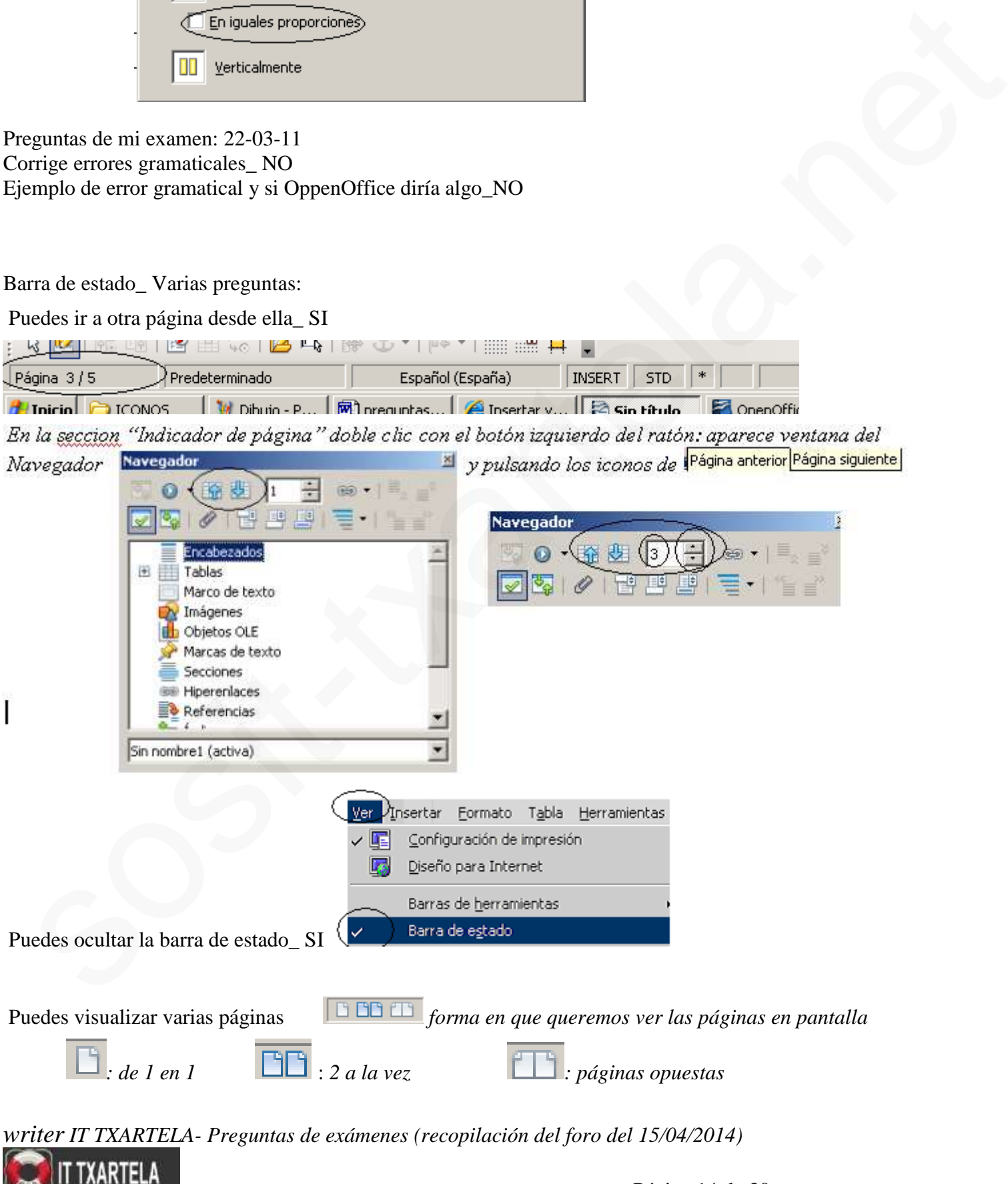

<http://www.garikoitz.info/foro/index.php?topic=495.0> Página 14 de 30

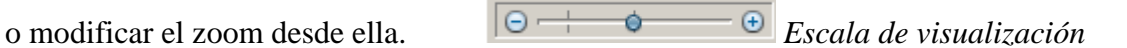

*podemos cambiar el tamaño de visualización:* 

*\*arrastrando botón sobre deslizador .*

\*haciendo clic sobre botones amplia r<sup>+</sup> o reducir  $\Theta$ .

*\*haciendo doble clic sobre casilla del Porcentaje de visualización y se abrirá el cuadro de diálogo Zoom y Diseño de Vista y escala.*

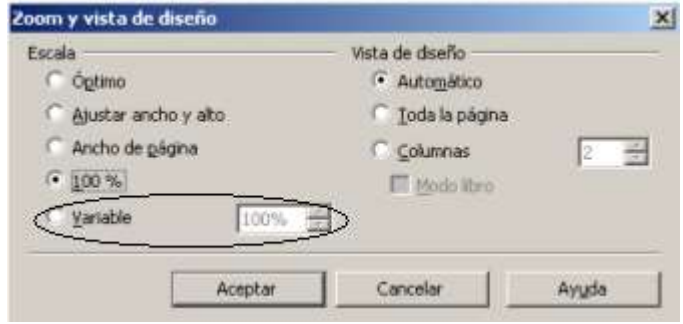

Se puede modificar la barra de menús\_ SI

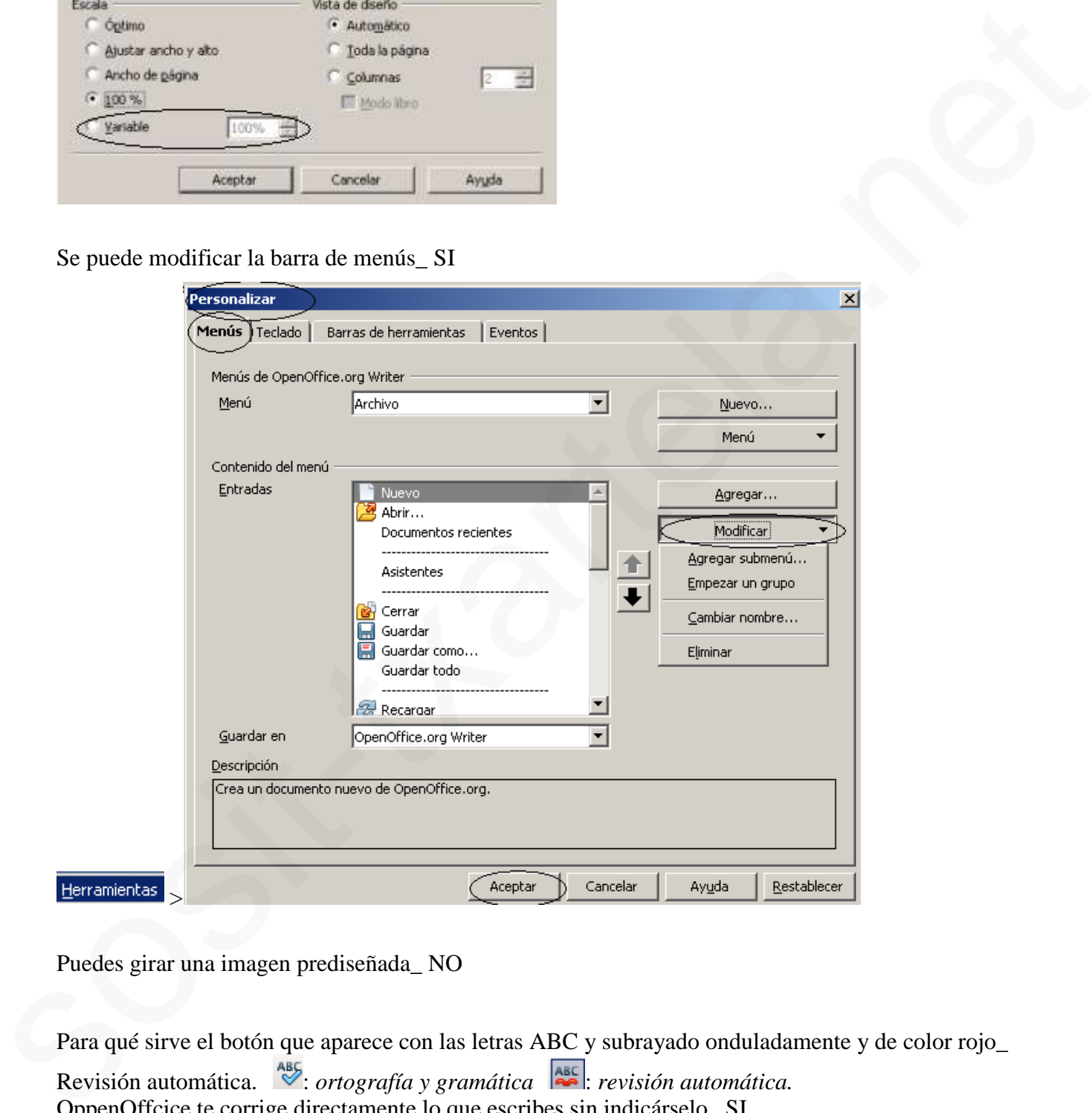

Puedes girar una imagen prediseñada\_ NO

ARTELA

Para qué sirve el botón que aparece con las letras ABC y subrayado onduladamente y de color rojo\_ Revisión automática. : *ortografía y gramática* : *revisión automática.* OppenOffcice te corrige directamente lo que escribes sin indicárselo\_ SI

Aumentar la sangría de un párrafo\_clic al botón de la flechita hacia dentro y un párrafo. (antes que la de dar color al texto)  $\sqrt{2\pi}$ 

Insertar fecha en encabezamiento\_ Menú Insertar+Encabezamiento+Predeterminado+Otra vez Insertar+Campo+Fecha

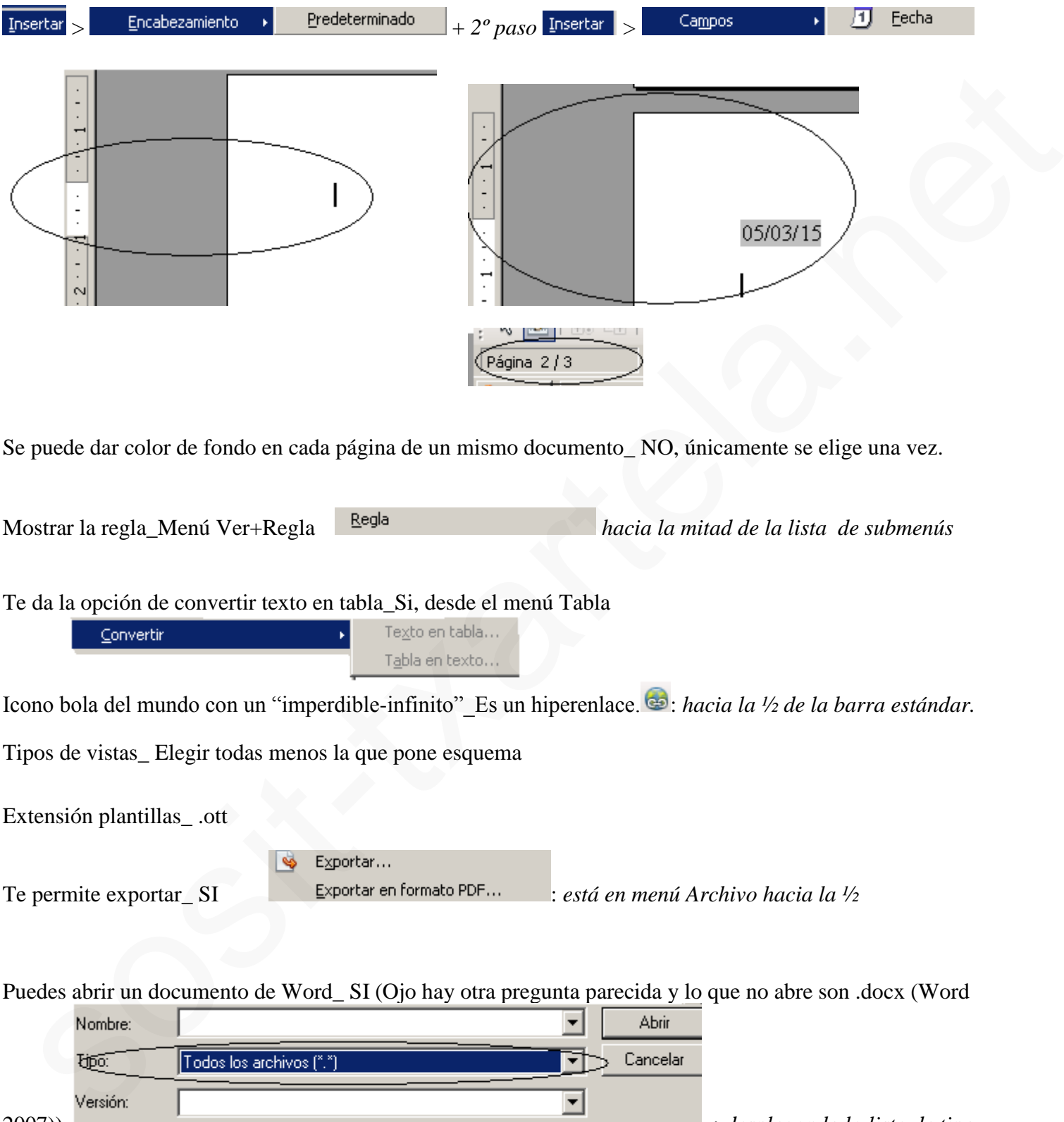

2007)) : *desplegando la lista de tipo*

Qué significa el botón del disquete (OJO el documento tiene ya nombre)\_Sin embargo la opción correcta es Guardar.

*writer IT TXARTELA- Preguntas de exámenes (recopilación del foro del 15/04/2014)*

**XARTELA** 

Opciones que te da el cuadro de diálogo Abrir\_ Normal y sólo lectura

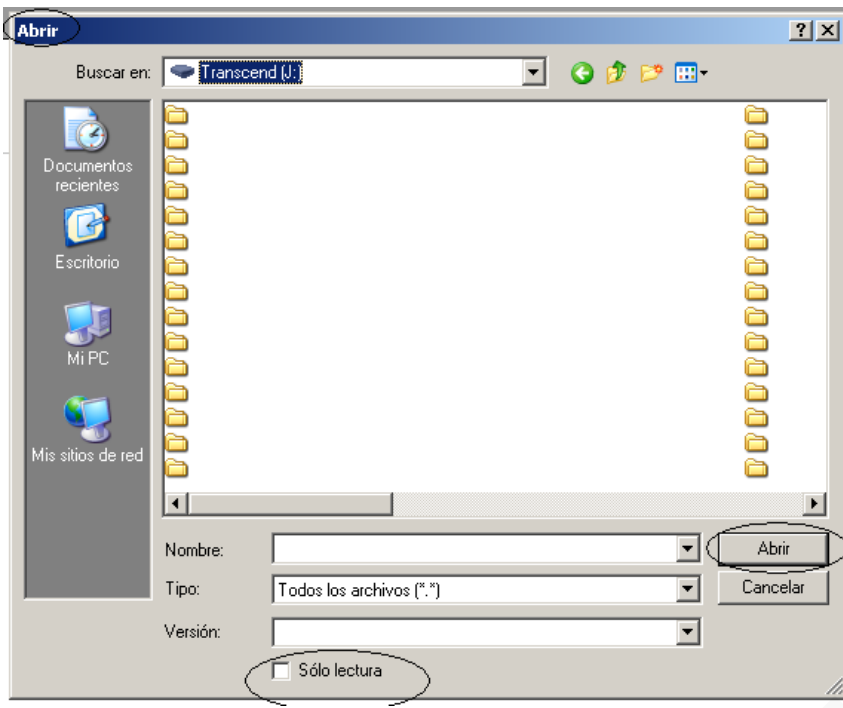

Te permite insertar secciones\_SI

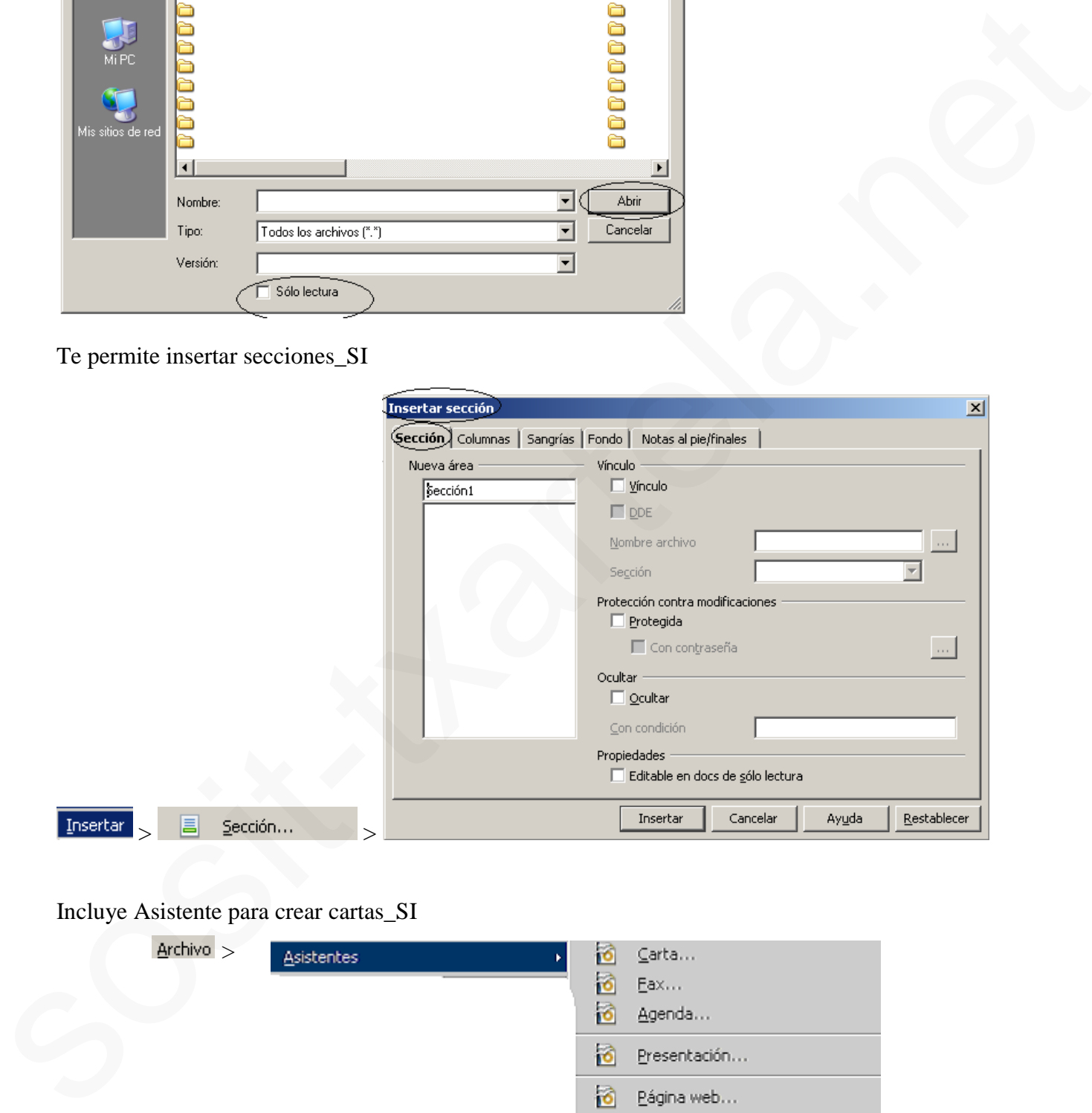

### Incluye Asistente para crear cartas\_SI

**TXARTELA** 

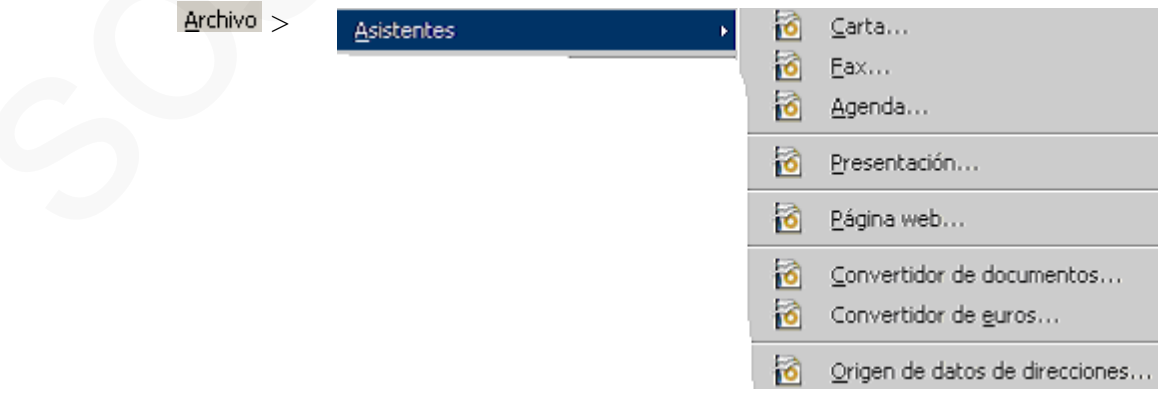

Seleccionar todo el contenido de la página y centrar Edición+Seleccionar todo. Clic en botón de barra de herramientas de formato de Centrar

 $\boxed{\text{Editar}} > \boxed{\text{in}}$  Seleccionar todo Ctrl+E  $2^o$  paso  $\boxed{\text{E}}$ 

Ortografía\_F7 Pegar un texto\_CTRL+V Poner en negrita lo seleccionado y en otra en Cursiva Por cierto tanto ésta como el Calc básico son versión española del programa. Lo comento por las abreviaturas....

Os dejo algunas preguntas que me acuerdo:

1- Icono navegador.

- 2- Icono ayuda de Open Office. **:** *último de la barra estándar*
- Acceder a la Estadística del documento. ARCHIVO-PROPIEDADES-ESTADÍSTICA.

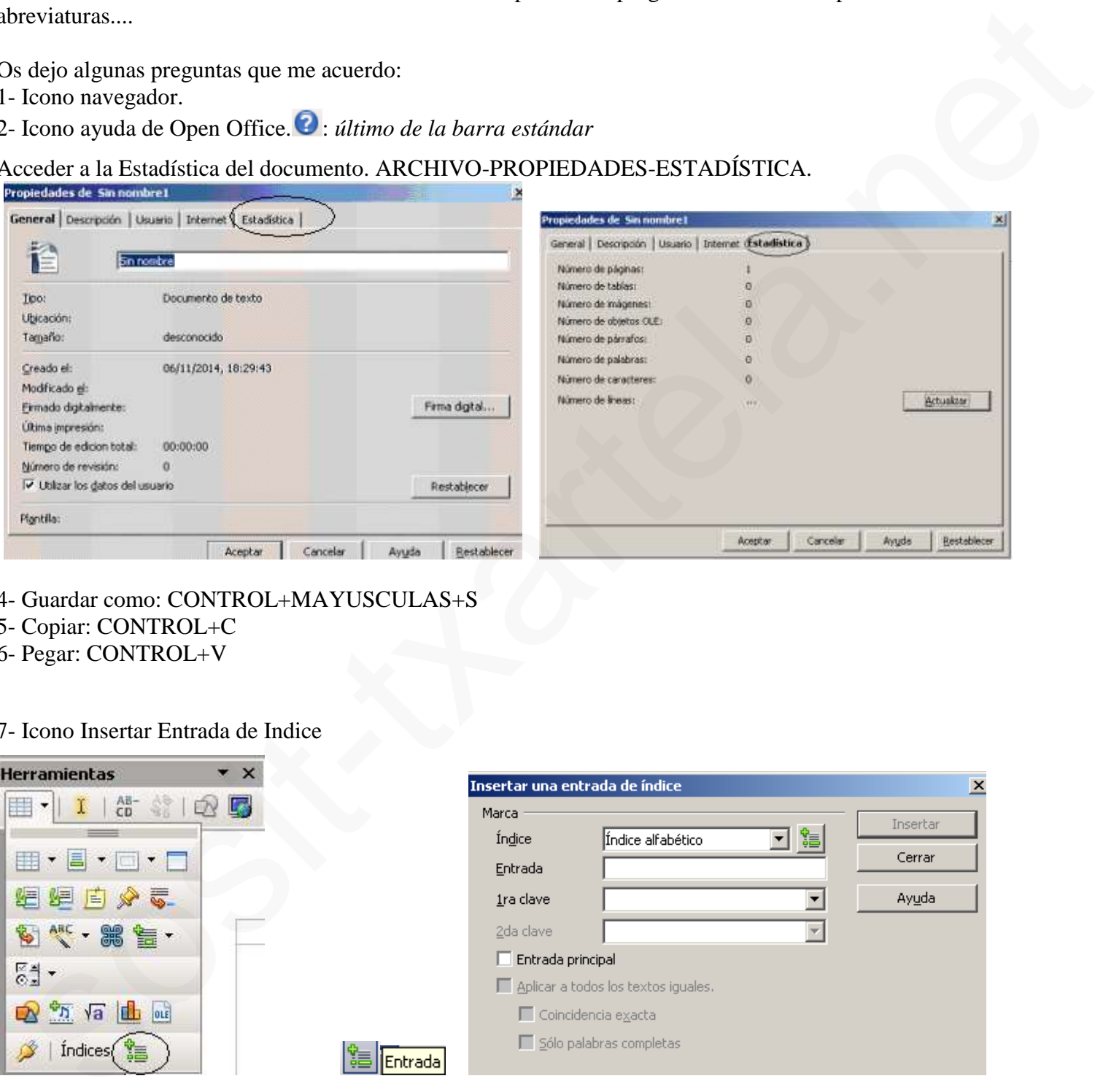

- 4- Guardar como: CONTROL+MAYUSCULAS+S
- 5- Copiar: CONTROL+C
- 6- Pegar: CONTROL+V

7- Icono Insertar Entrada de Indice

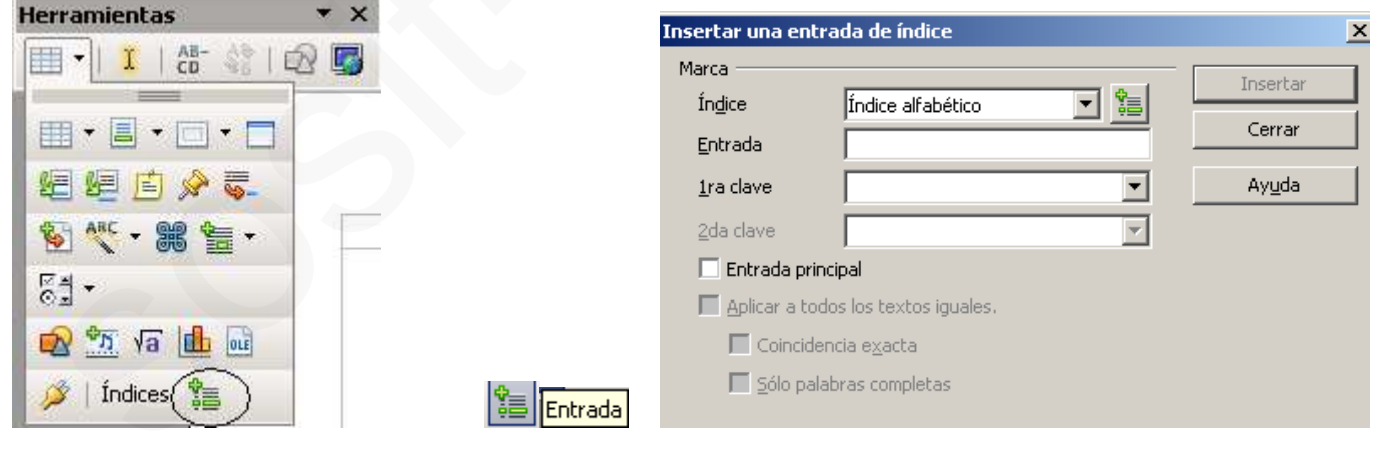

8- Icono marca de texto: (Chincheta)  $\mathbb{E} \cdot \mathbb{E}$  *desplegarlo* 9- Icono de símbolos  $\mathbb{H}$ <sup>-</sup>: *desplegarlo*  $\mathbb{B}$ 

**KARTELA** 

*writer IT TXARTELA- Preguntas de exámenes (recopilación del foro del 15/04/2014)*

<http://www.garikoitz.info/foro/index.php?topic=495.0> Página 18 de 30

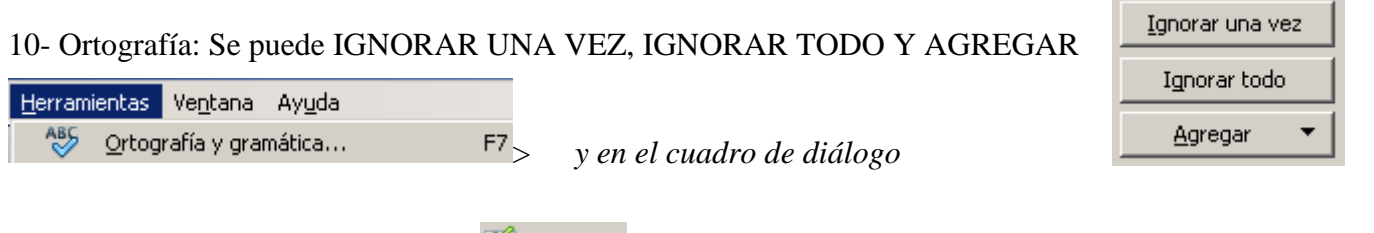

11- Icono de Optimizar (Tablas) *(escrito de las 2 formas es exactamente lo mismo; en b.h. tabla=abre una b.h. que contiene funciones para optimizar las filas y columnas de una tabla).*

12- Idioma afecta a: SELECCION, PARRAFO, PARA TODO EL TEXTO

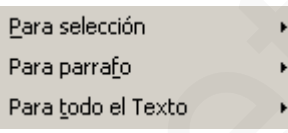

13- Poner párrafo 1) 2):

FORMATO-NUMERACION Y VIÑETAS-TIPOS DE NUMERACION

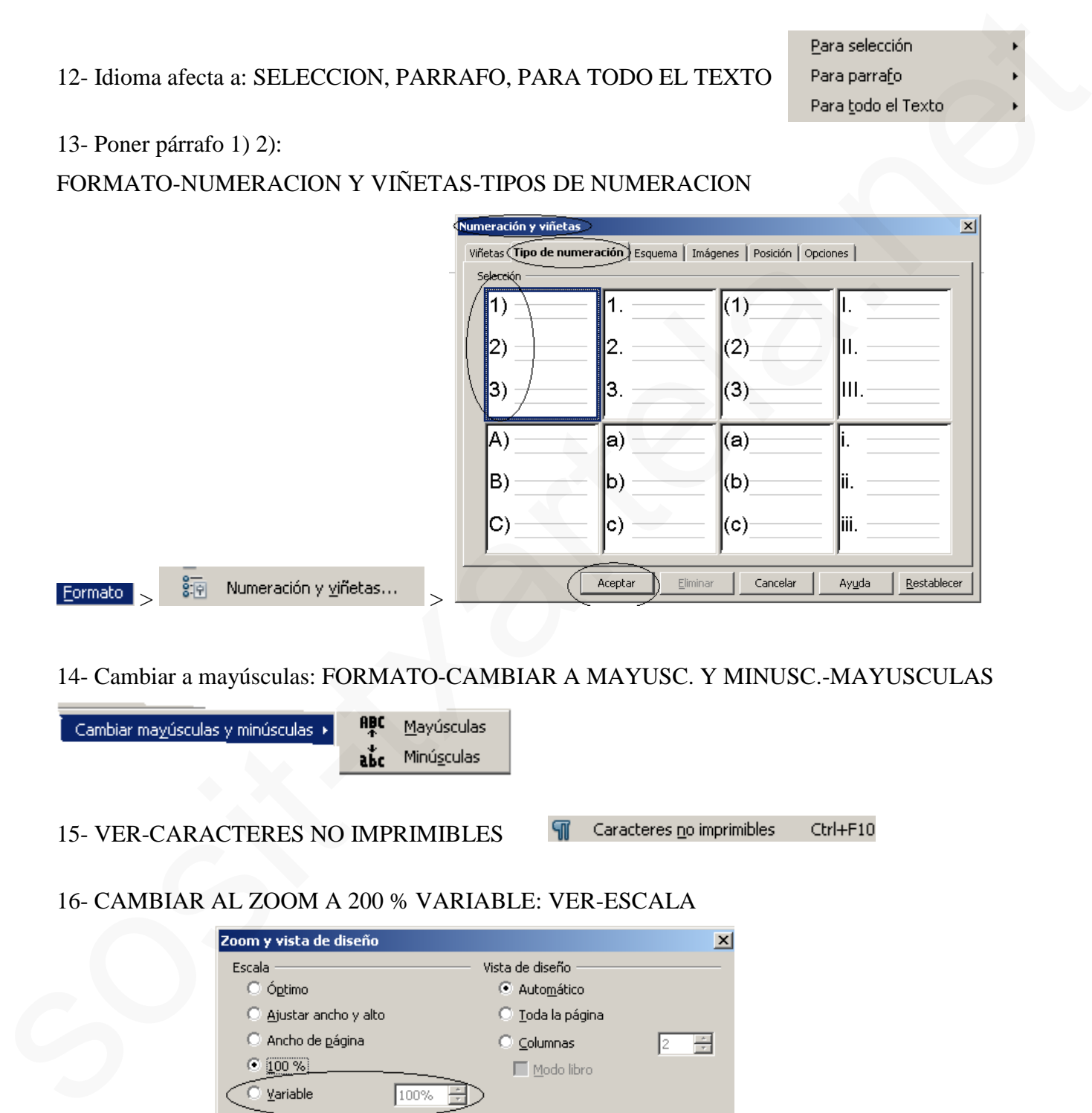

14- Cambiar a mayúsculas: FORMATO-CAMBIAR A MAYUSC. Y MINUSC.-MAYUSCULAS

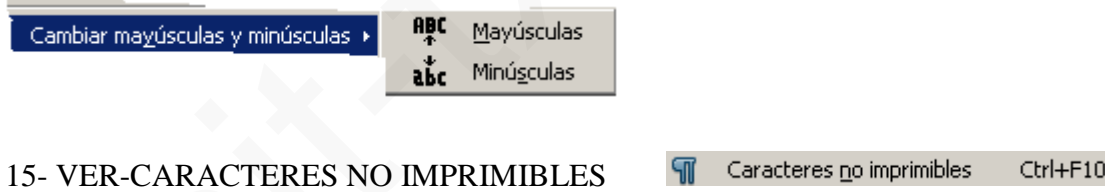

16- CAMBIAR AL ZOOM A 200 % VARIABLE: VER-ESCALA

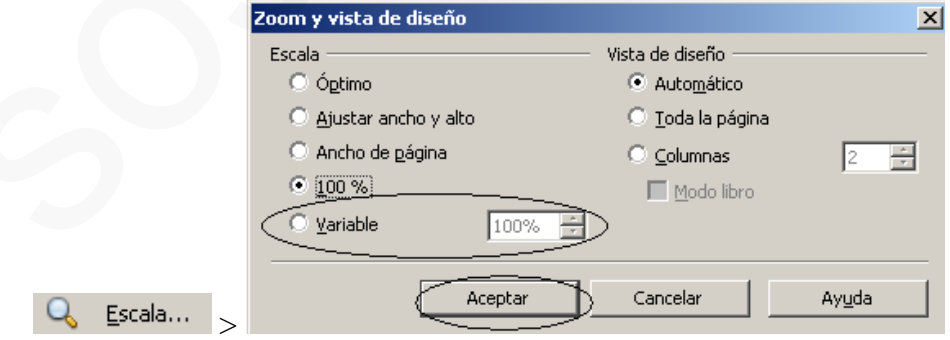

**XARTELA** 

### A Color del carácter 18- ICONO DE COLOR DE CARÁCTER 19-ICONO DE COLOR DE FONDO *b.h.formato*

*(también en b.h. marco y en b.h. tabla)*

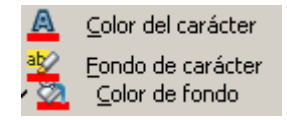

*otro icono similar:*

A Aplicar estilo Writer 3.0: b.h. formato.

Writer 3.0: b.h. propiedades del objeto de dibujo.

Estilo de relleno Writer 3.0: b.h propiedades del objeto de dibujo.

Modo regadera Writer 3.0: menú Formato> **Delase Estilo y formato** F11 >Ventana est. y form. = estilista

### 20- ICONO DE ELIMINAR COLUMNA

### 21- SI EN UNA TABLA ESTAS EN LA ULTIMA FILA Y DAS AL TABULADOR QUE PASA: CREAS OTRA FILA

### 22- SI SELECCIONAR UNA FILA Y UNA COLUMNA Y DAS A SUPRIMIR QUE PASA

### 23- OPTIMAR: DISTRIBUIR COLUMNAS EQUITATIVAMENTE, DITRIBUIR FILAS EQUITATIVAMENTE, ALTURA OPTIMA DE FILAS, ANCHO OPTIMO DE COLUMNAS

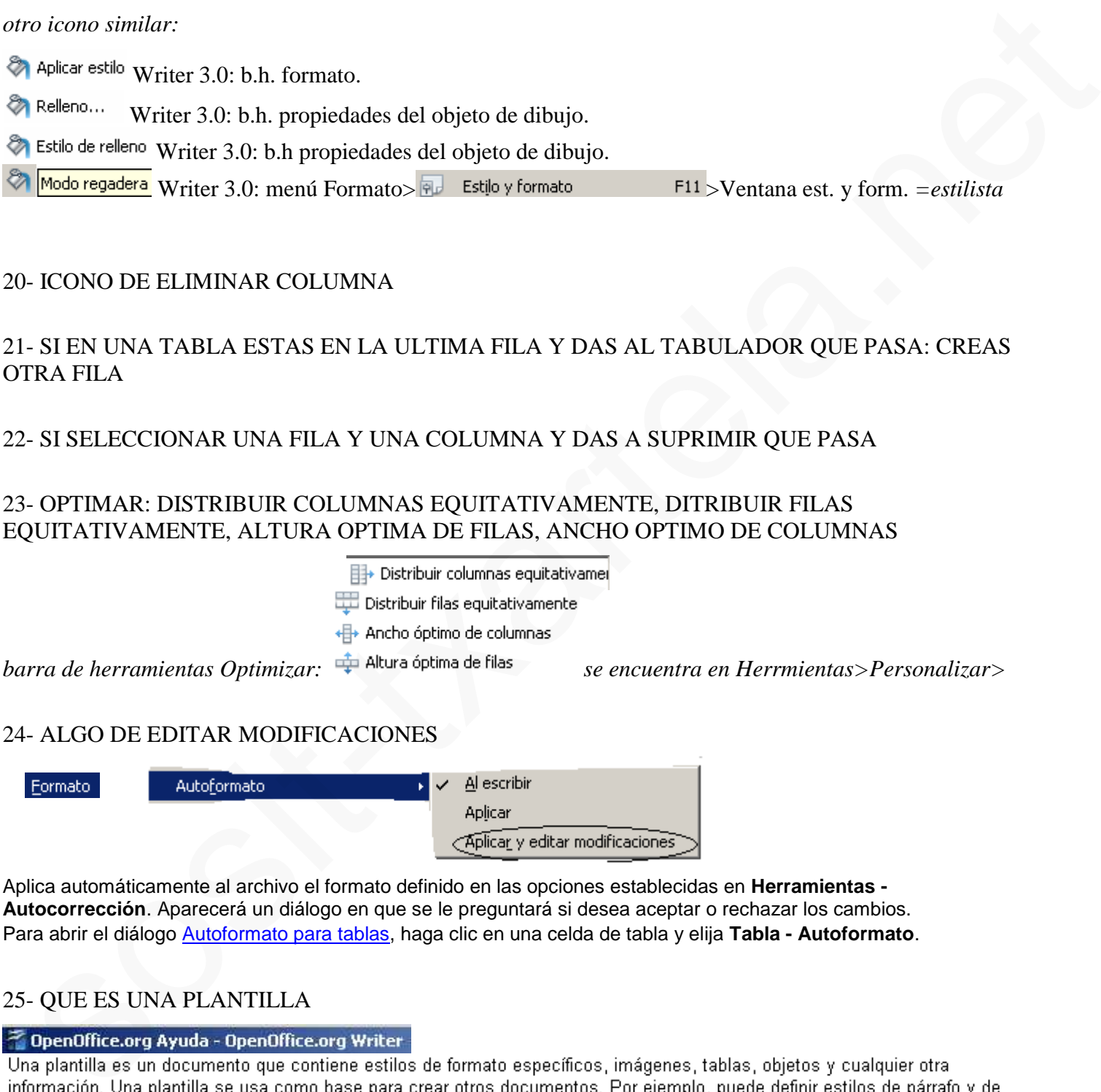

### 24- ALGO DE EDITAR MODIFICACIONES

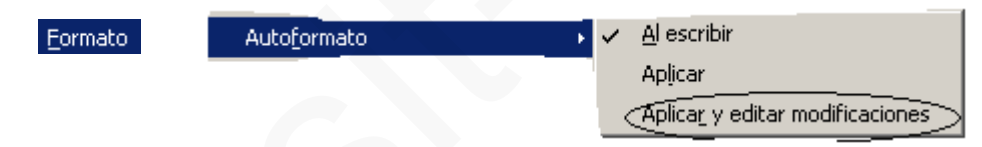

Aplica automáticamente al archivo el formato definido en las opciones establecidas en **Herramientas - Autocorrección**. Aparecerá un diálogo en que se le preguntará si desea aceptar o rechazar los cambios. Para abrir el diálogo Autoformato para tablas, haga clic en una celda de tabla y elija **Tabla - Autoformato**.

### 25- QUE ES UNA PLANTILLA

carácter en un documento, guardarlo como plantilla y usarlo para crear un nuevo documento con los mismos estilos.

Si no lo especifica de otro modo, todos los documentos de texto nuevos de OpenOffice.org se basará en la plantilla predeterminada.

OpenOffice.org tiene un número de plantillas predefinidas que puede usar para crear tipos diferentes o documentos de texto, como las cartas comerciales.

*writer IT TXARTELA- Preguntas de exámenes (recopilación del foro del 15/04/2014)*

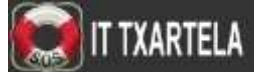

<http://www.garikoitz.info/foro/index.php?topic=495.0> Página 20 de 30

### 26- SI DAS AL ICONO DE PAGINA ANTERIOR, SE MUEVE EL PUNTO DE INSERCION: NO SE MUEVE

### 27- QUE PASA SI DAMOS A CONTROL+MAYUSCULAS+RETROCESO

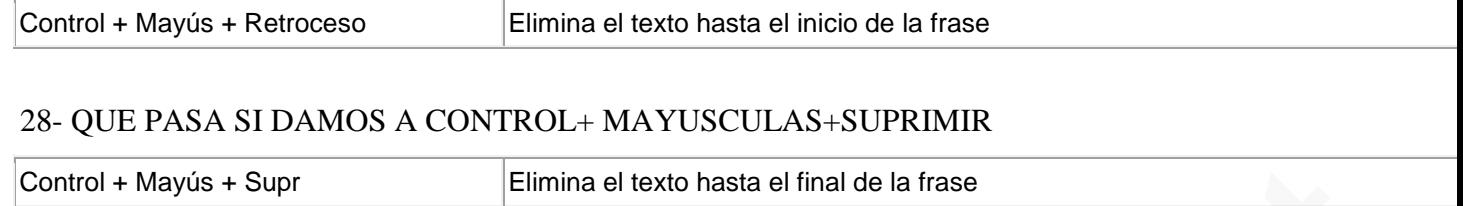

En alguna parte del foro se habla de un icono con dos cuadraditos negros con una mano pulsando sobre ellos. Por más que lo busco no encuentro nada parecido . ¿Alguien sabe darme alguna pista para localizar al iconito este? Parece ser que tiene relación con los estilos, y sin embargo no es el icono de una "hoja con la esquina doblada y con un aparente mando de subir y bajar volumen". Gracias y ánimo con esta IT, que es el futuro.

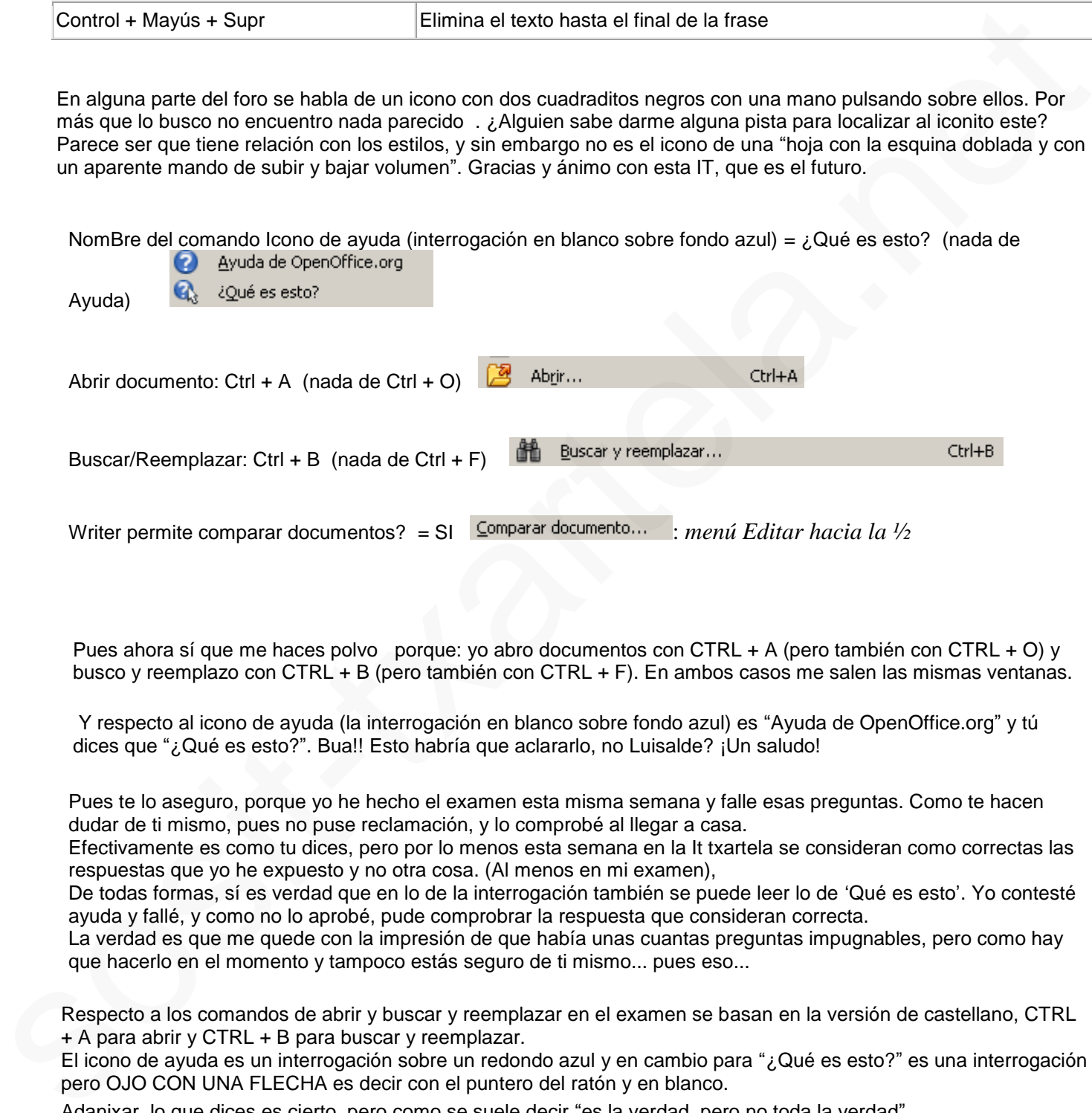

Pues ahora sí que me haces polvo porque: yo abro documentos con CTRL + A (pero también con CTRL + O) y busco y reemplazo con CTRL + B (pero también con CTRL + F). En ambos casos me salen las mismas ventanas.

Y respecto al icono de ayuda (la interrogación en blanco sobre fondo azul) es "Ayuda de OpenOffice.org" y tú dices que "¿Qué es esto?". Bua!! Esto habría que aclararlo, no Luisalde? ¡Un saludo!

Pues te lo aseguro, porque yo he hecho el examen esta misma semana y falle esas preguntas. Como te hacen dudar de ti mismo, pues no puse reclamación, y lo comprobé al llegar a casa.

Efectivamente es como tu dices, pero por lo menos esta semana en la It txartela se consideran como correctas las respuestas que yo he expuesto y no otra cosa. (Al menos en mi examen),

De todas formas, sí es verdad que en lo de la interrogación también se puede leer lo de 'Qué es esto'. Yo contesté ayuda y fallé, y como no lo aprobé, pude comprobrar la respuesta que consideran correcta.

La verdad es que me quede con la impresión de que había unas cuantas preguntas impugnables, pero como hay que hacerlo en el momento y tampoco estás seguro de ti mismo... pues eso...

Respecto a los comandos de abrir y buscar y reemplazar en el examen se basan en la versión de castellano, CTRL + A para abrir y CTRL + B para buscar y reemplazar.

El icono de ayuda es un interrogación sobre un redondo azul y en cambio para "¿Qué es esto?" es una interrogación pero OJO CON UNA FLECHA es decir con el puntero del ratón y en blanco.

Adanixar, lo que dices es cierto, pero como se suele decir "es la verdad, pero no toda la verdad". Me explico: efectivamente en la versión castellana se utilizan CTRL + A y CTRL + B, pero resulta que por lo menos en tres ordenadores diferentes que he probado, en los tres admite también CTRL + O y CTRL + F (desde luego, en el examen no).

En cuanto a los iconos de Ayuda y "Qué es esto?", decirte que tampoco es igual en todos los ordenadores (o en

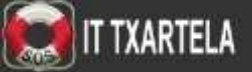

todas las versiones de Open Office, no lo sé). En el mío, por ejemplo, no aparece el icono que dices (el de ayuda con el puntero de ratón). Y tampoco lo encontré en otro ordenador. El icono para "¿Qué es esto?", es simplemente esas palabras entre el icono azul de ayuda y la esquinita para el desplegable de botonos visibles, etc. Pero para el examen, efectivamente lo importante es lo que tú dices

He aprobado estudiando con el archivo que os adjunto, teniendo instalado, open writer 3.3. Unas cuarenta y poco preguntas de las que han caído están ahí. Yo además os pongo alguna:

Qué ocurre si escribes ('c ´) y das a enter = que sale el símbolo del copyright

Una de varias respuestas posible que preguntaba si podías aplicar sangría a una celda de una tabla:

1. Sólo si está alineada a la derecha o la izq. (esta no)

2. Sólo si esta alineado a la izq. (esta SÍ)

y de las otras dos no me acuerdo.

Me han preguntado varias (2) de tablas de contenido ¿qué son? (no las he sabido)

*(TDC: índice de títulos, subtítulos que haya en el documento, junto con la página donde se encuentran estos títulos).*

*(TDC: es un resumen).*

http://www.escet.urjc.es/~inforder/documentos/explicacionesWORD.doc

Cómo insertar una nota (4 opciones): Control + Alt +N

Para abrir Autotexto: Control + F3

y en otra qué hace el autotexto (4 opciones) algo parecido a que te permite copiar palabras o textos, repetidos, en otra parte del documento

En numeración y viñetas cuantos niveles permite hacia abajo. La he fallado, eran 5,8,10 o 12. Lo estoy comprobando y creo que son 5.

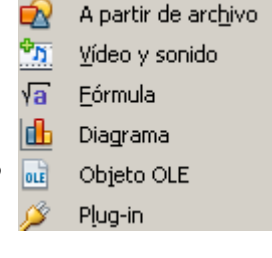

Qué se puede insertar: - Diagrama SI -SonidoSI- (Objeto Olé NO)- Algo de Bitmap SI : *esto*

### *en menú Ver>b.h. Insertar>penúltimo bloque*

**XARTELA** 

*(bitmap: Seleccione el mapa de bits que desee emplear como modelo de relleno o cree su propio modelo de píxel. También puede importar mapas de bits y guardar o cargar listas de mapas de bits*.)

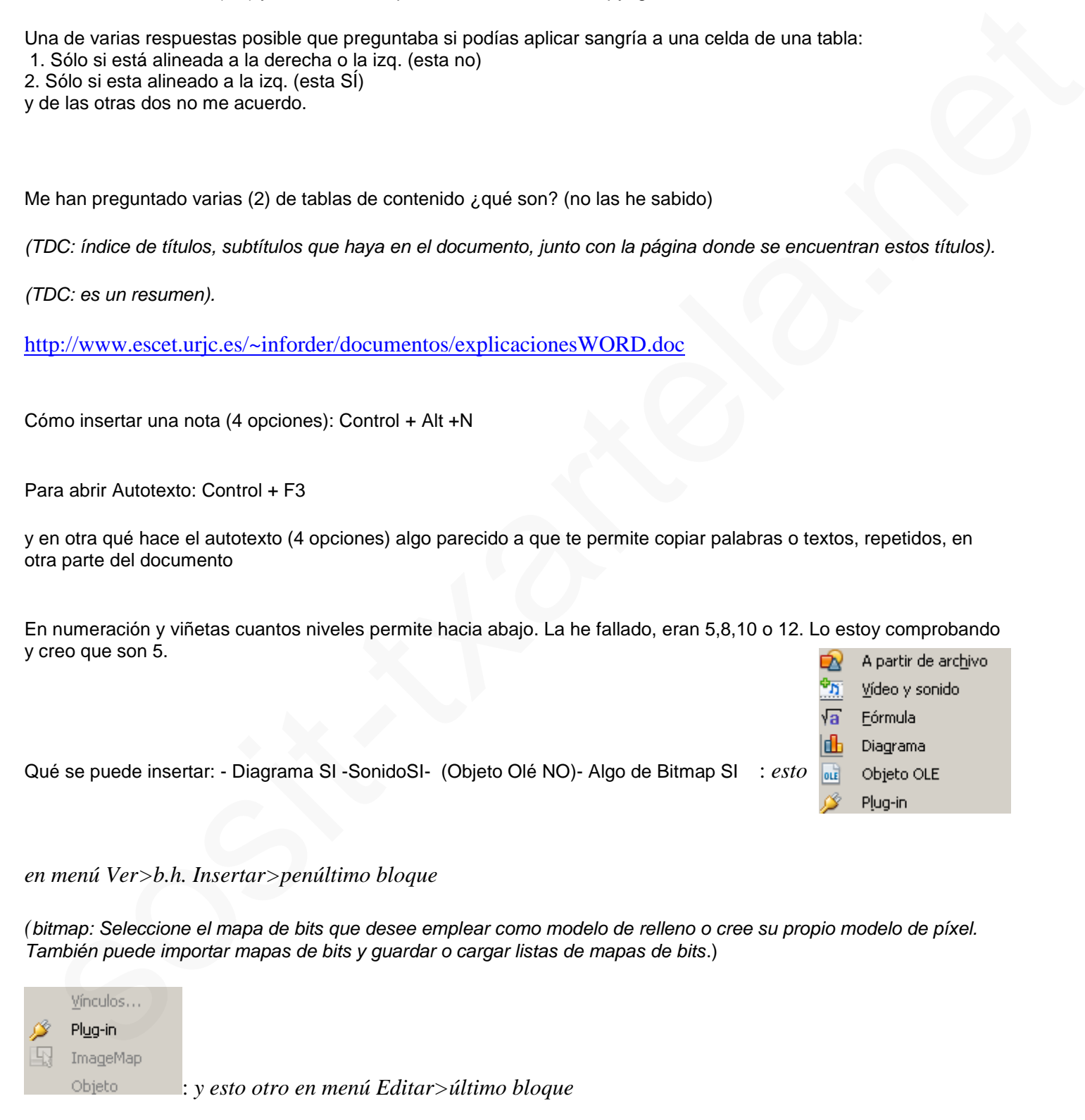

*writer IT TXARTELA- Preguntas de exámenes (recopilación del foro del 15/04/2014)*

<http://www.garikoitz.info/foro/index.php?topic=495.0> Página 22 de 30

sigo un poco más...

me han preguntado dos de las marcas de párrafo que si se ven ordenadamente o no (no sé) y otra que no recuerdo...o sea míralo un poco.

Otra de cuatro respuestas posibles sobre la autocorrección y la revisión ortográfica...de las de pa morirte. Si lo lees despacio se acierta.

¿a qué se le llama en Openoffice "pagina derecha"?

Para aprobar esta certificación, he practicado, como nos decía Arane, también en esta dirección haciendo los ejercicios :

http://pedroreina.net/tutorial-OOo/intro.html OpenOffice.org 1.1.0 http://pedroreina.net/tutorial-OOo/writer.html#aviso-teclas OpenOffice.org 1.1.0 http://pedroreina.net/tutorial-OOo/writer2.html OpenOffice.org 1.1.0 y además encontré un video en esta página http://itsas.ehu.es/contribs el video del 04-12-2009 de Unai Martínez, que no te lleva mucho tiempo y ayuda a entender un poco mejor el funcionamiento de open office. A mí me ha servido para aprobar los avanzados de calc y del writer...así que si a alguien le viene bien. Ánimo

- ¿Qué es macro? Automatizar tareas
- $\bullet$

-¿Se puede modificar los iconos de la barra de herramientas? Si -¿Se puede modificar la barra de menús? Si

Numero de niveles de numeración y viñetas: 10

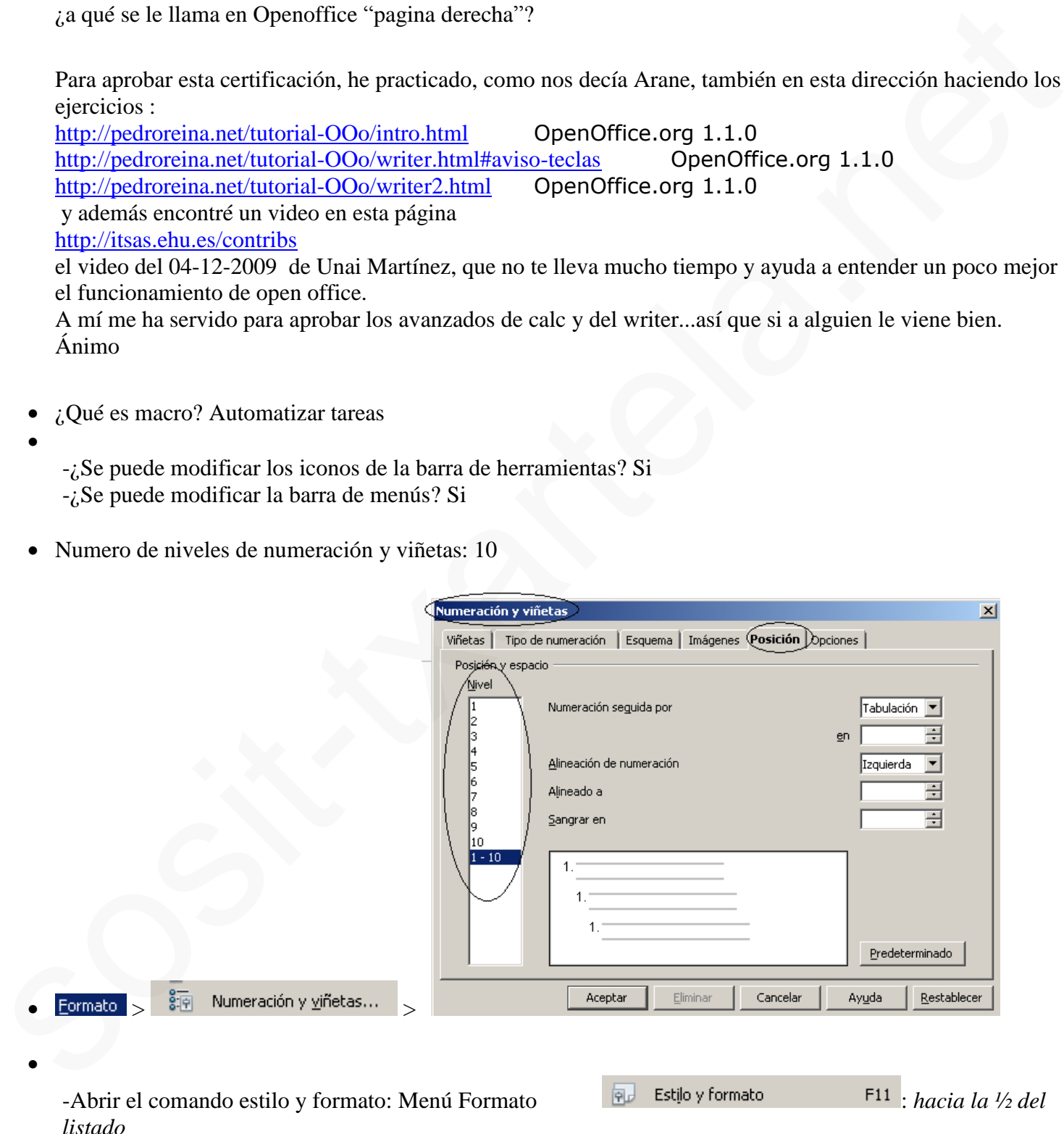

 $\bullet$ 

**TXARTELA** 

Cuántas notas se pueden poner en una misma fila: Creo que solo se pueden dos, pero mirarlo.

Las típicas de comandos con teclado

-Reproduce elementos multimedia: Si

- Si tienes una tabla y una fila seleccionada y das a Supr ¿Qué pasa?: Qué se borra el contenido, no se elimina la fila

 $\bullet$ 

 $\bullet$ 

Hoy he aprobado la versión básica, recuerdo 4 preguntas, que en realidad eran dos, planteadas de diferente forma:

- Cómo hacer para que se vea la regla: ver >> regla
- Cómo ocultar regla: ver >> regla

- Y las otras dos eran qué es página derecha // qué es página izquierda, creo que la respuestas es página impar - par, pero no lo sé, porque he fallado las dos, y eso que las hice seguidas.

http://www.aulaclic.es/openoffice/t\_6\_1.htm

Acabo de aprobar el examen avanzado con un raspado (53), me han venido muy bien las aportaciones que he visto aquí. Creía que iba preparado y me ha parecido muy difícil Me he preparado con Writer de Libre Office en Ubuntu, aunque es muy parecido hay algunas diferencias con el de Open Office. En las preguntas de imagen había muy pocas en que apareciera una barra de herramientas, había que utilizar el menú. He anotado lo que recuerdo del examen. Bueno espero que le sirvan a alguien como a mi me han servido las de otros anteriores. Aunque muy escaso puede ser útliles las siguientes páginas web:

http://www.aulaclic.es/openoffice/index.htm Junio de 2005 la última versión estable es la 1.1.4 http://wiki.open-office.es/Writer Actualizados a la versión 4.0.x

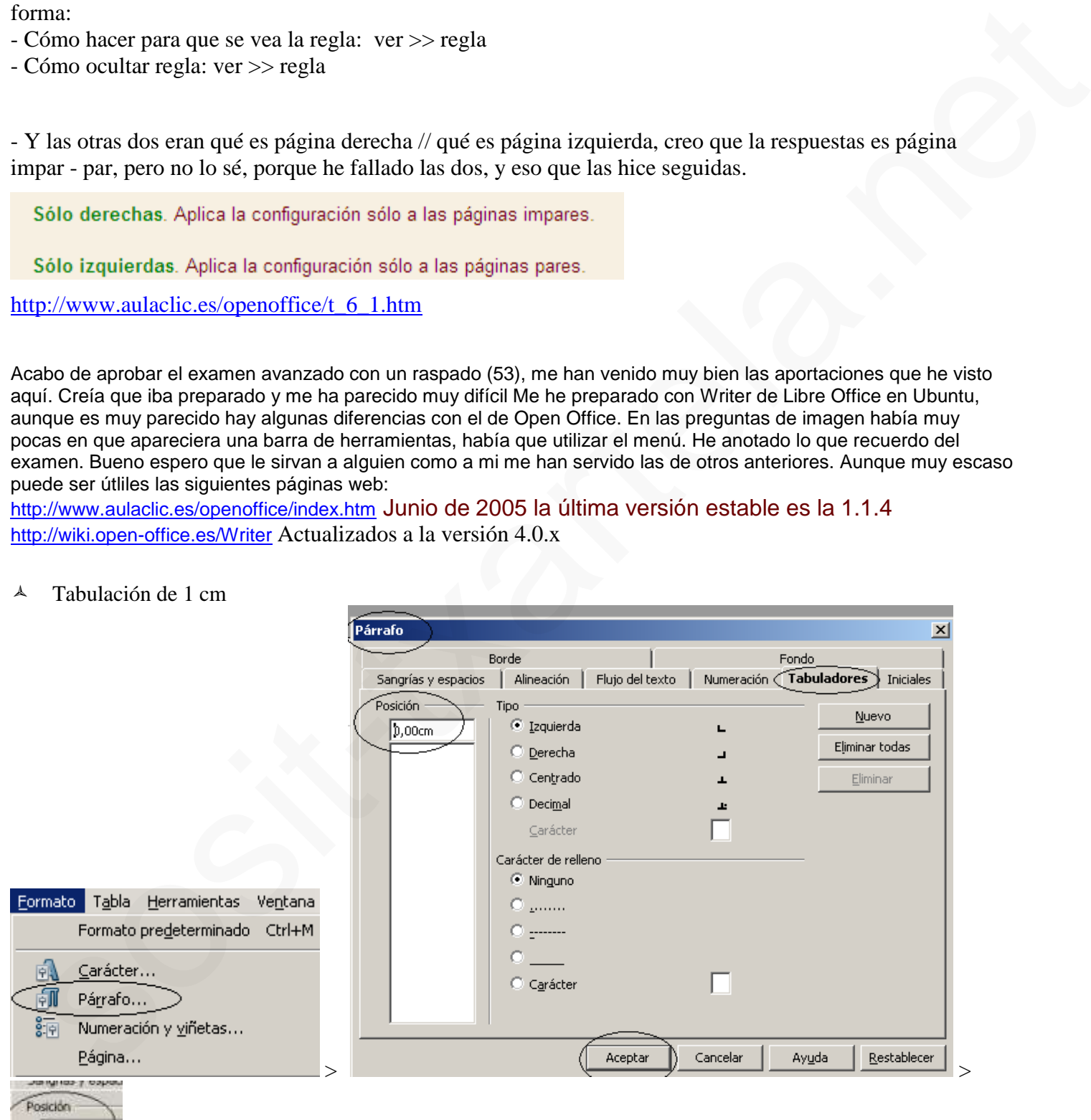

Tabulación de 1 cm

 $b.00cm$ 

ARTELA

*marcar la cifra deseada e intro o aceptar (sin marcar cm ni ,00).*

Forma más rápida de ir desde la página 2 hasta la 12: Navegador.

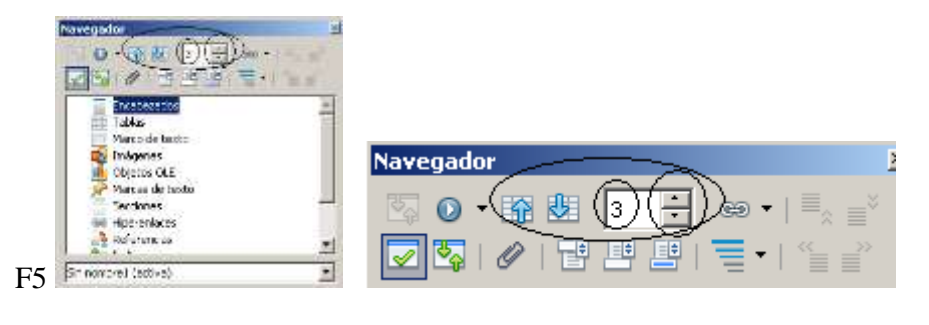

A Símbolo de fuente de datos

Enumera las bases de datos que se registran en OpenOffice.org y permite administrar su contenido. *Menú Ver>Fuente de datos y en b.h. estandar.*

Desde writer ¿se puede exportar? : Sí

- $\triangle$  Poner numeración tipo 1) desde la barra de menús
- Se puede elegir idioma para: Una selección, un párrafo y todo el documento.
- $\triangle$  En otra pregunta relacionan pie de página y encabezado: Son independientes.
- Poner un pie de página
- Definición de macro
- $\triangle$  Ctrl + B : Buscar
- $\triangle$  Insertar símbolo de copyright: Escribiendo (C)

http://www.garikoitz.info/archivos/files/Manuales%20genericos/Manual\_OpenOffice.org\_(Writer\_Calc\_Im press\_Draw)(Nivel\_basico).pdf

### 5.5.1. Configuración del reemplazo automático

Esta característica puede sernos de mucha utilidad si siempre cometemos el mismo tipo de errores ortográficos o gramaticales o bien de manera habitual intercambiamos las letras de una determinada palabra. También nos sirve para cambiar automáticamente unas letras con su símbolo tipográfico correspondiente. Por ejemplo "(c)" por el símbolo tipográfico de copyright o "(r)" por el símbolo de marca registrada. Seguro que si hemos trabajado anteriormente con cualquier procesador de textos del mercado, también nos ofrecía esta posibilidad. Vamos a ver cómo configurar esta funcionalidad en OpenOffice.org.

Para acceder a ella, debemos ir a la siguiente opción de menú "Herramientas-> Corrección / Formateado automático..." y luego, en la ventana de corrección automática, seleccionamos la pestaña de "Reemplazar".

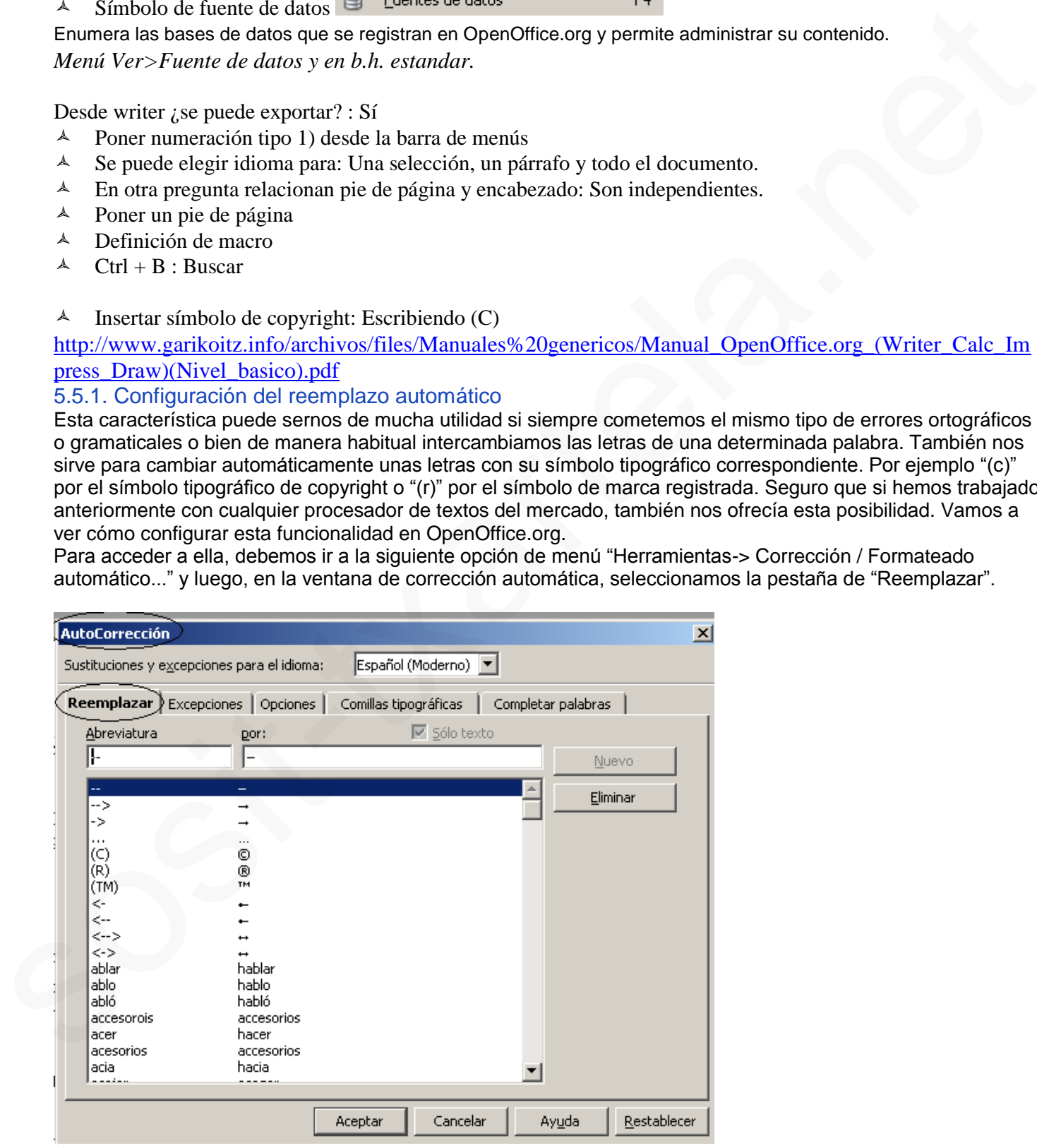

Ver con zoom 200: Ver > Escala > Variable

![](_page_31_Picture_19.jpeg)

- Insertar símbolo mediante la barra de herramientas de insertar
- Símbolo del color de fondo del carácter
- Al dar suprimir en una fila de una tabla: Se borra el contenido
- $\triangle$  *i*. Se pueden unir celdas?: Sí
- ¿Se pueden hacer cálculos con las celdas de una tabla?: Sí
- $\lambda$  *i*, Se pueden hacer modificaciones en la barra de estado?: No
- Página izda.: Número de página par
- Opciones de autocorrección: Completar, reemplazar. Traducir no.

![](_page_32_Picture_100.jpeg)

- Formas de moverse a la celda de la izda: Mediante el cursor izdo y mediante Mayúsculas + Tabulación
- Poner un texto en dos columnas: Formato > Columnas

![](_page_32_Picture_101.jpeg)

- Un texto justificado: Alineado a derecha e izda.
- Símbolo de interlineado

![](_page_32_Picture_14.jpeg)

**TXARTELA** 

¿Se puede personalizar la barra de herramientas?: Sí

![](_page_33_Picture_0.jpeg)

![](_page_33_Picture_1.jpeg)

### Eliminar una versión: Archivo > Versiones > Eliminar

![](_page_33_Picture_69.jpeg)

### $\triangle$  Administrar una plantilla: Archivo > Administrar

**TXARTELA** 

![](_page_33_Picture_70.jpeg)

![](_page_34_Picture_83.jpeg)

Abre el diálogo **Administración de plantillas**, que permite organizar y definir plantillas predeterminadas

- $\triangle$  Imprimir dos copias de un documento: Ctrl + P y elegir 2
- A Desde un documento writer se puede ir a una página web y navegar por ella.

Utilice la **barra de hipervínculos** para crear y editar hipervínculos en los documentos, e introducir criterios de búsqueda en los buscadores de Internet disponibles.

![](_page_34_Picture_84.jpeg)

 $\lambda$  Insertar nota al final del documento mediante menú: Herramientas > Pie de página/Notas

![](_page_34_Picture_85.jpeg)

- $\triangle$  *i*. Se pueden imprimir párrafos ocultos?: Sí
- ¿Se pueden imprimir comentarios?: Creo que no.
- F2: Insertar fórmula

*writer IT TXARTELA- Preguntas de exámenes (recopilación del foro del 15/04/2014)*

![](_page_34_Picture_12.jpeg)

Ι

![](_page_35_Picture_110.jpeg)

![](_page_35_Picture_111.jpeg)

- F11: Estilo y formato
- Ctrl +F7: Diccionario de sinónimos
- Tipos de documentos que se pueden crear con el Asistente para la combinación de correspondencia <sup>2</sup> OpenOffice.org Ayuda - OpenOffice.org Writer

### *Defina la plantilla de carta que desea crear.*

Indique si la plantilla ha de crearse para una carta personal o comercial.

### **Carta comercial**

Especifica que se desea crear una plantilla de carta comercial

### **Carta personal formal**

Especifica que se desea crear una carta personal formal.

### **Carta privada**

Especifica que se desea crear una carta personal. En las cartas personales, el formato utilizado no es tan formal como en las cartas comerciales.

http://granabot.es/Modulos/tpr/Apuntes/Tema%201.2.11.pdf **Tema 1.2.11.- Combinar correspondencia con Writer**

Para nuestro propósito vamos a llevar a cabo los siguientes pasos:

Vamos a crear en nuestra unidad de disco una carpeta llamada Combinar para guardar nuestro trabajo, que realizaremos a partir de los datos de una hoja de cálculo, por lo que entramos en el programa Calc.

![](_page_35_Picture_21.jpeg)

Administración de extensiones

![](_page_36_Picture_147.jpeg)

El Administrador de extensiones agrega, quita, habilita, inhabilita y actualiza extensiones de OpenOffice.org.

 $\triangle$  Desplazarse al comienzo de la palabra situada a la izda.: Ctrl + cursor de la izda

### *BIBLIOGRAFÍA UTILIZADA:*

![](_page_36_Picture_5.jpeg)

planteamientos de las preguntas de la mejor forma posible: es una estimada enorme ayuda a lo más próximo evaluado en los exámenes, y que nos permite tener una base para estudiar como apoyo al temario; todos los que participan en dicho foro, nos favorecen estudiar para aprender, facilitándonos por tanto que podamos mejorar dicho autoaprendizaje.

*http://www.garikoitz.info/archivos/files/Manuales%20IT%20Txartela/OpenOfficeWriter\_(recopilacion%20d e%20preguntas%20de%20examenes).pdf*

![](_page_36_Picture_148.jpeg)

![](_page_36_Picture_11.jpeg)

Hoy he aprobado Openoffice.org writer

Más o menos me acuerdo de unas cuantas preguntas que os dejo aqui a ver si os sirven:

29-04-2010 Preguntas Openoffice.org writer

- 1) Poner en **negrita el texto seleccionado**
- 2) **Poner** en *cursiva* la *palabra seleccionada utilizando* la barra de funciones.
- 3) ¿Para que sirve el icono (flecha hacia arriba de la barra de funciones de numeración y viñetas) 3 opciones

### **DESPLAZAR HACIA ARRIBA**

## **DESPLAZAR HACIA ARRIBA con subconjuntos**

### **Ascender un nivel**

Descender un nivel

(es como una hélice entre el icono lupa de buscar y reemplazar y el cuadro de Gallery) Más que una hélice parece una brújula) Es el navegador o F5 **Solution Control Control Control Control Control Control Control Control Control Control Control Control Control Control Control Control Control Control Control Control Control Control Control Control Control Control Con** 

Descender un nivel con subconjuntos (estoy probando) Reiniciar numeración el icono es amarillo

1) Centrar, con la barra de funciones verticalmente a la pagina …

# **Dar formato de 1) al parrafo siguiente**

2) Desde la barra de menu, activar el cursor directo

Herramientas – opciones – openoffice.org writer – ayuda de formateo –click en activar cursor directo.

- 3) Poner tipo de fuente **arial con la barra de** funciones
- 4) **Cambiar tamaño de fuente de 12 a 14 con la barra de** funciones

## 5) ¿Para que sirve el icono A

3 opciones

Da color a un carácter seleccionado. Color del carácter.

6) ¿ Que es este icono?

- 7) Insertar una tabla de 3 columnas y dos filas insertar tabla o control+F12
- 8) ¿Que hace este icono? Han sido varias preguntas de tablas

![](_page_37_Picture_232.jpeg)

![](_page_37_Picture_29.jpeg)

![](_page_37_Picture_30.jpeg)

![](_page_38_Picture_144.jpeg)

9) ¿Cual es este icono? Estilista (dos cuadraditos negros y una mano pulsándolos) (tampoco lo encuentro)

10) ¿Para que sirve el icono? (el lapiz con una raya debajo) Da color al **fondo del carácter** seleccionado

11) El icono

suma

Tiene relación con Tabla – Fórmula o F2

o también para fórmula con raiz cuadrada INSERTAR – OBJETO – FÓRMULA -SALEN UNOS CUADRADOS VERDES

12) Se pueden realizar calculos en Openoffice.org writer? SI

12

15

27 es la suma de 12 + 15

Otra función por ejemplo 3,46 5 8

13) Desde donde se pueden exportar tablas

a) openoffice draw b) openoffice calc

c)...

![](_page_38_Picture_17.jpeg)

15) Te dan una imagen de una elipse ya seleccionada y debes darle un estilo de linea de trazos finos

![](_page_38_Figure_20.jpeg)

### 23) Insertar el icono @ @ insertar simbolo

20) Nos enseñaba el pie de pagina con el nº de pagina; yo he puesto pie de pagina y he fallado asi que me imagino que era nº de pagina la respuesta correcta...

21) Enseñaba el inicio de una pagina con el borde superior en gris ¿Por que?

VER - LÍMITES DEL TEXTO o que al encabezamiento se le ha puesto un fondo?

22) ¿Que se ha insertado en la pagina? Era un cuadro en blanco con la parte drcha. En gris y con una flechita te daba 3 opciones (un cuadro desplegable +-)

Abrir un documento situado en E, llamado "kjhj" desde: 1.barra de menús >> Archivo – abrir – se abre ventana – aceptar 2.con barra de funciones  $\gg$  = que en Word 3.con teclado  $Ctrl + O$ Varias preguntas con lo típico de copiar, pegar, cortar, imprimir, negrita, cursiva tanto con teclado como con barra de menús y barra de funciones: 1. Copiar: Ctrl + C; barras = que en Word 2. Pegar:  $Ctrl + V$ ; barras = que en Word 3.cortar:  $Ctrl + X$ ; barras = que en Word 4. Imprimir:  $Ctrl + P$ ; barras = que en Word 5.Negrita: Ctrl + N; barra de menú: Formato – **Carácter** – Fuente – Negrita **CODENTIGE.Org Wr**<br>
and pis de pagina con et n<sup>o</sup> de pagina; yo he paesao pie de pagina y he fallado así que me imagino que era n<sup>o</sup> de pagina.<br>
incico de ua pagina con el boode superior en grá ; Pot que?<br>
en: T. TEXTO o q

23) Cuales de estos tres serían marcas de formato:

Guiones tabla

notas al pie ninguna

yo he practicado en esta dirección haciendo los ejercicios :

http://pedroreina.net/tutorial-OOo/intro.html http://pedroreina.net/tutorial-OOo/writer.html#aviso-teclas

http://pedroreina.net/tutorial-OOo/writer2.html Gracias a todos por todo vuestro trabajo

he aprobado open office wrinter, os pongo las preguntas OPEN OFFICE.WRITER v-1.1.4

# **Openoffice.org writer Spenoffice.org** wr

Más de teclado: (algunas había que teclear, en otras elegir la correcta de varias opciones)

![](_page_41_Picture_264.jpeg)

Ver últimos documentos abiertos >> archivo ARCHIVO – DOCUENTOS RECIENTES Ver diccionario de sinónimos desde b. menús >> Herramientas - idioma – diccionario sinónimos CONTROL +

Poner número de línea: Herramientas + numeración líneas

Insertar desde la barra de herramientas; (la b. de herramientas es la que está a la izquierda en vertical) 1.símbolo especial 2.open office Math: es un editor de fómulas, es el símbolo de raíz cuadrada está en insertar objeto 3.nota al píe  $<sup>1</sup>$ </sup> 4.tabla de 5 x 2 Funct número de línear Herramientas + numeración líneas<br>
HERRAMHENTAS – NUMERACIÓN LÍNEAS<br>
Net didiros documentos abientos >> archivo ARCHIVO – DOCUENTOS RECIENTES<br>
Net diciromário de sinónimos desde b. menás >> Herramien

HERRAMIENTAS – NUMERACIÓN LÍNEAS

Insertar tabla de 5 x 2 desde b. de menús: insertar – tabla o Ctrl+F12

![](_page_41_Picture_265.jpeg)

¿qué tipo de documento se puede editar con....? elegir la correcta, 4 opciones

1.Open office.writer la correcta es la que aparce....doc.....htlm/h...

2.Open office calc :.....xls......htlm/h

3.Open office Math: ésta no sé cúal era pero había 2 en la que NO aparcía htlm, una de esas dos

5.marca: "chincheta" Insertar- Marca de texto 6.fecha Insertar – Campos – Fecha 30/04/11 7.marca de sección

salto de línea, de columna y de página

8.correción automática herramientas – ot y gram – Corrección automática 9.propiedades del formulario

Arcivo - propiedades 10.diagrama Insertar – Objeto – Diagrama

## documento CONTROL + **U**

Archivo – Nuevo – Documento de texto

**Control +May +N abre las plantillas**

![](_page_41_Picture_19.jpeg)

![](_page_41_Figure_20.jpeg)

Se volverá a abrir el documento en una ventana nueva. Ventana – Nueva ventana

7) ¿Que se puede insertar?(4 respuestas)

Todas menos las columnas.

### 8) Dar formato arial**, tamaño 14 y negrita**.

Formato--- párrafo--- hacer la selección en la orden solicitada --- aceptar.

9) ¿Que significa el símbolo del disquete?

**Guardar como**. OJO yo esta falle di a la opción guardar.

(aquí habrá qur fijarse si el documento tiene nombre o no, por lo que dice otra persona en otro momento del fo

10) ¿Que significa el símbolo una hoja con dos pajaritos?

Nuevo documento de openoffice writer.

11) ¿Que significa cuando en la parte de abajo de la hoja writer pone 1/2?

No se que de documento visualizado

```
Todas menos PDF.
       5)¿Pueden insertase campos en un texto?
       no
       6) ¿Como de denomina el botón (abc manchado de amarillo)?
       Fondo del carácter
       7)Cerrar writer. Control +W
       Terminar desde archivo Control+Q
9), (ore significael simbolo del disquee?)<br>
Gluardiar como . OO yo ests falle d'a la opeión guardar.<br>
Gaquí habrá que fijans si el obcumento une mombre o no , por lo que dice otra persona en otro momento de<br>
10) . Que sig
```
12) En el mismo sitio que la anterior pregunta pone español?

El idioma del párrafo en el que se encuentra.

13) Quitar limites de la hoja.

ver -- limites del texto -- click

14) no se que de Abrir. Y lo pone así la A en mayúsculas.

Ctrl+A

14) Insertar no se que una T grande. Una T grande es insertar texto en un dibujo

15) Terminación del documento plantilla. ott.

Hoy he hecho la avanza. Mañana lo volveré a intentar. Os dejo lo que me acuerdo. 1) ¿a que se le llama en Openoffice "pagina izquierda"? A las paginas pares.

IZQUIERDA = PARES

2) Ver el documento activo en vista preliminar.

Archivo/ vista preliminar

3) ¿que tipo de documento se puede guardar en openoffice?

Todas las teminaciones menos docx

4) ¿Que documento de puede abrir o ver no me acuerdo bien?

¿ como haces para moverte a la izda?

Tabulación + Flecha Izda este te mueve letra a letra, con Control+TAB+Flecha izq vas palabras por palabra . 9) Comando de autotexto. EDITAR – AUTOTEXTO

10) Comnando de terminar

 $Ctrl + O$ 

11) Aparece la barra de dibujo y pide que se aplique una transparencia del 50%

- 1. Corrije errores gramaticales\_ NO
- 2. Ejemplo de error gramatical y si OppenOffice diría algo\_NO
- 3. Barra de estado\_ Varias preguntas:Puedes ir a otra página desde ella\_ SI
- 4. Puedes ocultar la barra de estado\_ SI
- 5. Puedes visualizar varias páginas o modificar el zoom desde ella.
- 6. Se puede modificar la barra de menús\_ SI
- 7. Puedes girar una imagen prediseñada\_ NO
- 8. Insertar fecha en encabezamiento\_ Menú Insertar+Encabezamiento+Predeterminado+Otra vez Insertar+
- 9. Para que sirve el botón que aparece con las letras ABC y subrayado onduladamente y de color rojo\_ Re 2. Ejemplo de error gramatical y si OppertOffice diría algo NO<br>
3. Barra de estado\_Varias preguntas-Paedes ir a oran página desde ella\_SI<br>
4. Puedes resultar la barra de estado\_SI<br>
5. Puedes rémainar varias páginas o modi
	- 10. OppenOffice te corrige directamente lo que escribes sin indicárselo\_ SI
	- 11. Aumentar la sangría de un párrafo\_Clic al botón de la flechita hacia dentro y un párrafo. (antes que la d
	- 12. Límite de texto\_Menú Ver
	- 13. Se puede dar color de fondo en cada página de un mismo documento\_ NO, únicamente se elige una vez.
	- 14. Mostrar la regla\_Menú Ver+Regla
	- 15. Te da la opción de convertir texto en tabla\_Si, desde el menú Tabla
	- 16. Icono bola del mundo con un "imperdible-infinito"\_Es un hiperenlace.
	- 17. Tipos de vistas\_ Elegir todas menos la que pone esquema
	- 18. Extensión plantillas\_ .ott
	- 19. Opciones que te da el cuadro de diálogo Abrir\_ Normal y sólo lectura
	- 20. Te permite exportar\_ SI
	- 21. Puedes abrir un documento de Word\_ SI (Ojo hay otra pregunta parecida y lo que no abre son .docx (Word 2007)
	- 22. Te permite insertar secciones\_SI
	- 23. Incluye Asistente para crear cartas\_SI
	- 24. Seleccionar todo el contenido de la página y centrar\_ Edición+Seleccionar todo. Clic en botón de barra
	- 25. \*Qué significa el botón del disquete (OJO el documento tiene ya nombre)\_Sin embargo la opción correquente
	- 26. Ortografía F7

### *Preguntas de mi examen: 22-03-11*

- 5- Copiar: CONTROL+C
- 6- Pegar: CONTROL+V
- 7- Icono Insertar Entrada de Indice (son unas rayitas con una cruz verde a la izq.)
- 8- Icono marca de texto: (Chincheta)
- 9- Icono de símbolos
- 10- Ortografía: Se puede IGNORAR UNA VEZ, IGNORAR TODO Y AGREGAR
- 11- Icono de Optimizar (Tablas)
- 12- Idioma afecta a: SELECCIÓN, PÁRRAFO, PARA TODO EL TEXTO (Aquí hay algo de separación silábica)
- 13- Poner párrafo 1) 2): FORMATO-NUMERACION Y VIÑETAS-TIPOS DE NUMERACION
- 14- Cambiar a mayúsculas: FORMATO-CAMBIAR A MAYUSC. Y MINUSC.-MAYUSCULAS
- 15- VER-CARACTERES NO IMPRIMIBLES Control+F10
- 16- CAMBIAR AL ZOOM A 200 % VARIABLE: VER-ESCALA
- 18- ICONO DE **COLOR DE carácter** ES LA **A** MAYÚSCULA
- 19-ICONO DE COLOR DE FONDO DEL CARÁCTER es el lapiz subrayado de amarillo
- 20- ICONO DE ELIMINAR COLUMNA
- 21- SI EN UNA TABLA ESTAS EN LA ULTIMA FILA Y DAS AL TABULADOR QUE PASA: SE CREA OT

22- SI SELECCIONAR UNA FILA Y UNA COLUMNA Y DAS A SUPRIMIR QUE PASA no lo puedo hacer,

contenido de las celdas

![](_page_44_Picture_221.jpeg)

23- OPTIMAR: DISTRIBUIR COLUMNAS EQUITATIVAMENTE, DITRIBUIR FILAS EQUITATIVAMEN columnas con flechas a uno de los lados) ALTURA OPTIMA DE FILAS, ANCHO OPTIMO DE COLUMNA con flechas a los dos lados) 3 Jeono de símbolos<br>
10 Ordugadía: Se puede ICNORAR UNA VUZ, ICNORAR TODO Y ACREGAR<br>
11-leono de Símbolos<br>
11-leono de Dinimiar (Tablas)<br>
12-leiona artesta (ESPLAMATO NUMERACION Y VÉSETAS TIPOS DE NUMERACION<br>
12-leiona art

A través de menú: Tabla – Autoajustar – y todas las opciones

24- ALGO DE EDITAR MODIFICACIONES

### 25- QUE ES UNA PLANTILLA

26- SI DAS AL ICONO DE PAGINA ANTERIOR, SE MUEVE EL PUNTO DE INSERCION: NO SE MUEVE 27- QUE PASA SI DAMOS A CONTROL+MAYUSCULAS+RETROCESO esto elimina todo a la izquierda 28- QUE PASA SI DAMOS A CONTROL+ MAYUSCULAS+SUPRIMIR esto elimina todo hacia la derecha

### NO SE EXPLICARLO MEJOR, ESPERO QUE OS SIRVA Y SUERTE!!

Nombre del comando Icono de ayuda (interrogación en blanco sobre fondo azul) = ¿Qué es esto? (nada de Ayu

Abrir documento: Ctrl + A (nada de Ctrl + O)

Buscar/Reemplazar:  $Ctrl + B$  (nada de  $Ctrl + F$ )

icono para "¿Qué es esto?", es simplemente esas palabras entre el icono azul de ayuda y la esquinita para el d Pero para el exactamente, efectivamente lo importante es lo que tú dices.<sup>2</sup> ondo izan

# **OPEN OFFICE.WRITER** OPEN OFFICE.WRITER

Open office writer